### ФЕДЕРАЛЬНОЕ АГЕНТСТВО ПО РЫБОЛОВСТВУ

Федеральное государственное бюджетное образовательное учреждение высшего образования

«Калининградский государственный технический университет»

Балтийская государственная академия рыбопромыслового флота

# **А.П. Семенова**

# **ПРОЕКТИРОВАНИЕ БАЗЫ ДАННЫХ «МОРСКИЕ ПЕРЕВОЗКИ» В СУБД MS ACCESS**

Учебно-методическое пособие для выполнения лабораторных работ по дисциплине «Информатика» для курсантов специальности 26.05.05 «Судовождение», студентов морских и инженерных специальностей всех форм обучения

> Калининград Издательство БГАРФ 2021

**Семенова, А.П. Проектирование базы данных «Морские перевозки» в СУБД MS Access**: учебно-методическое пособие для выполнения лабораторных работ по дисциплине «Информатика» для курсантов специальности 26.05.05 «Судовождение», студентов морских и инженерных специальностей всех форм обучения / А.П. Семенова. – БГАРФ ФГБОУ ВО «КГТУ». – Калининград: Издательство БГАРФ, 2021. – 53 с. – Библиогр.: с. 53. – Текст: непосредственный.

Учебно-методическое пособие предназначено для выполнения лабораторных работ по теме «Работа с базами данных». Пособие нацелено на углубление знаний по дисциплине «Информатика», а также на совершенствование навыков использования современных компьютерных технологий. Созданная в процессе выполнения лабораторных работ база данных «Морские перевозки» позволит автоматизировать процессы хранения и учета информации о перевозке грузов различными типами судов. В пособии представлена постановка задачи для проектирования базы данных, приведено описание таблиц базы данных и их содержимое, рассмотрены основные этапы проектирования базы данных: создание структуры таблиц, межтабличных связей, форм для наполнения таблиц записями, создание основных типов запросов, отчетов для вывода данных.

Учебно-методическое пособие разработано в соответствии с образовательными стандартами для ФГОС 3++ и соответствует образовательной программе дисциплины «Информатика» для курсантов, обучающихся по специальности 26.05.05 «Судовождение». Пособие может быть использовано курсантами и студентами морских и инженерных специальностей.

Ил. 59, табл. 4, библиогр. 8 назв.

Печатается по решению редакционно-издательского совета Балтийской государственной академии рыбопромыслового флота.

**Рецензент:** *Кикоть Е.Н.,* д-р пед. наук, профессор кафедры И и ИТ, секция «Прикладная информатика» БГАРФ; *Чикунова Н.Ф.,* канд. пед. наук, доцент кафедры ИБ БГАРФ

УДК 004.4 (07)

© БГАРФ ФГБОУ ВО «КГТУ», 2021

# **ОГЛАВЛЕНИЕ**

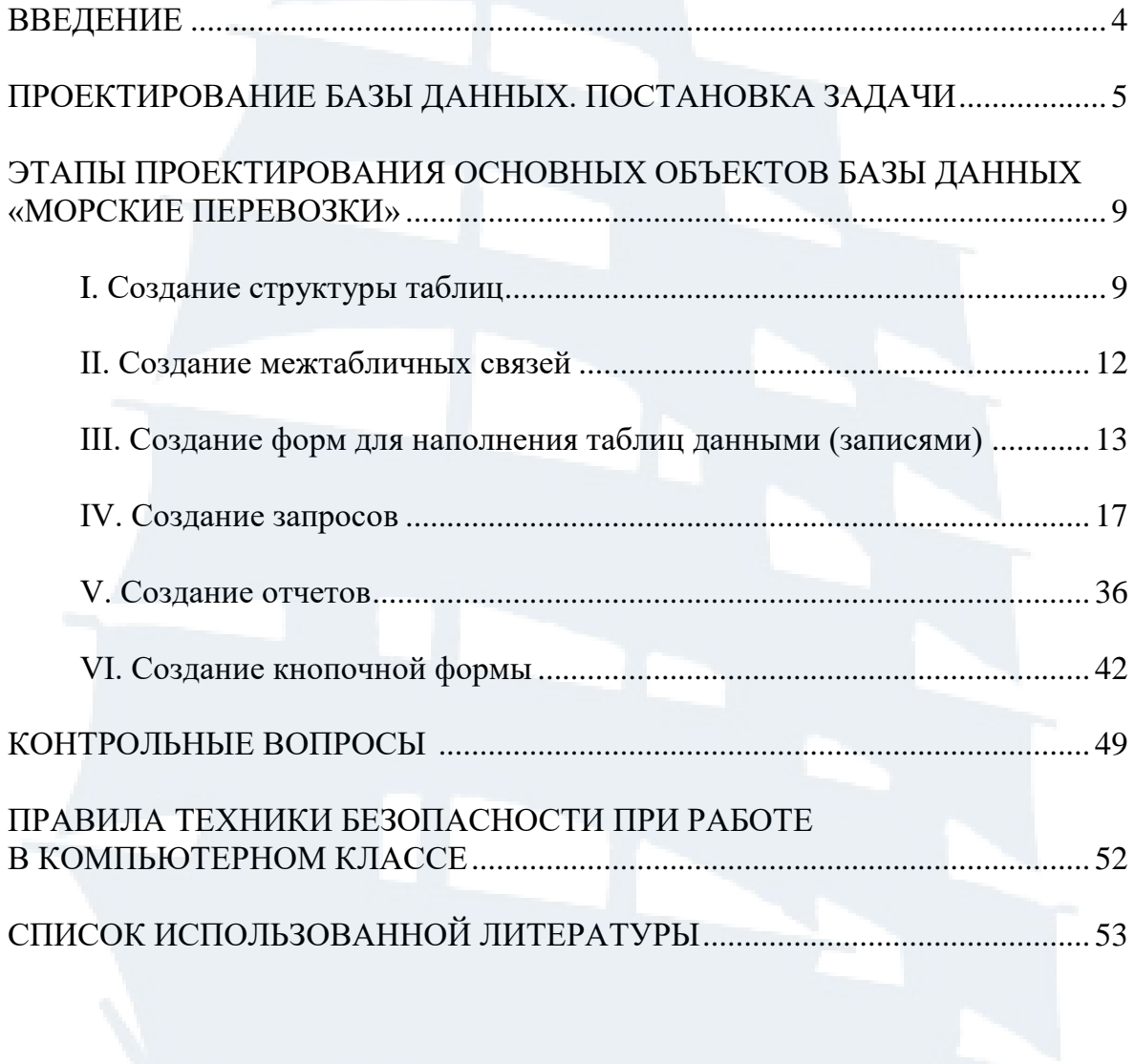

### **ВВЕДЕНИЕ**

Система управления базами данных (СУБД) является широко используемым средством решения задач по организации и обработке данных для специалистов в любой области. База данных – это средство накопления и организации больших массивов информации об объектах некоторой предметной области, представляющее собой совокупность структурированных и взаимосвязанных данных. Основной функцией СУБД является предоставление единого хранилища для всей информации, относящейся к определенной теме.

Работа с базами данных является неотъемлемой частью рабочего процесса во многих организациях и на предприятиях, что определяет необходимость умения работать с этими программами. На сегодняшний день базы данных в локальных и глобальных сетях используются повсеместно.

В учебно-методическом пособии рассматривается работа с СУБД Microsoft Access 2016, имеющей высокую степень универсальности и продуманности графического интерфейса, рассчитанного на работу с пользователями различной квалификации. СУБД Microsoft Access имеет возможности интеграции с другими программами, входящими в состав Microsoft Office, богатый набор визуальных средств разработки.

Основная цель учебно-методического пособия – показать на конкретном примере, как создаются базы данных. Рассмотрены основные этапы проектирования базы данных: разработка структуры таблиц, создание связей между ними, разработка экранных форм для наполнения таблиц данными и работы с ними, создание различных видов запросов, разработка отчетов для вывода на печать табличных данных и результатов работы запросов. Практическое выполнение этих этапов, описанное доступным языком и снабженное иллюстративным материалом, позволит освоить основные операции с объектами базы данных.

Учебно-методическое пособие предназначено для студентов морских и инженерных специальностей очной и заочной форм обучения, изучающих дисциплину «Информатика». Оно может быть полезно при выполнении курсовых и контрольных работ по теме «Проектирование базы данных в СУБД MS Access».

### **ПРОЕКТИРОВАНИЕ БАЗЫ ДАННЫХ. ПОСТАНОВКА ЗАДАЧИ**

Средствами MS Access создать базу данных **«Морские перевозки»**, автоматизирующую процессы хранения и учета информации о перевозке грузов различными типами судов. После изучения заданной предметной области, определения списка полей, образующих структуру основных объектов базы данных – таблиц, путем деления этих полей по функциональному признаку сформированы три таблицы. Для получения возможности работы с данными из разных таблиц разрабатываются связи между ними (рис. 1).

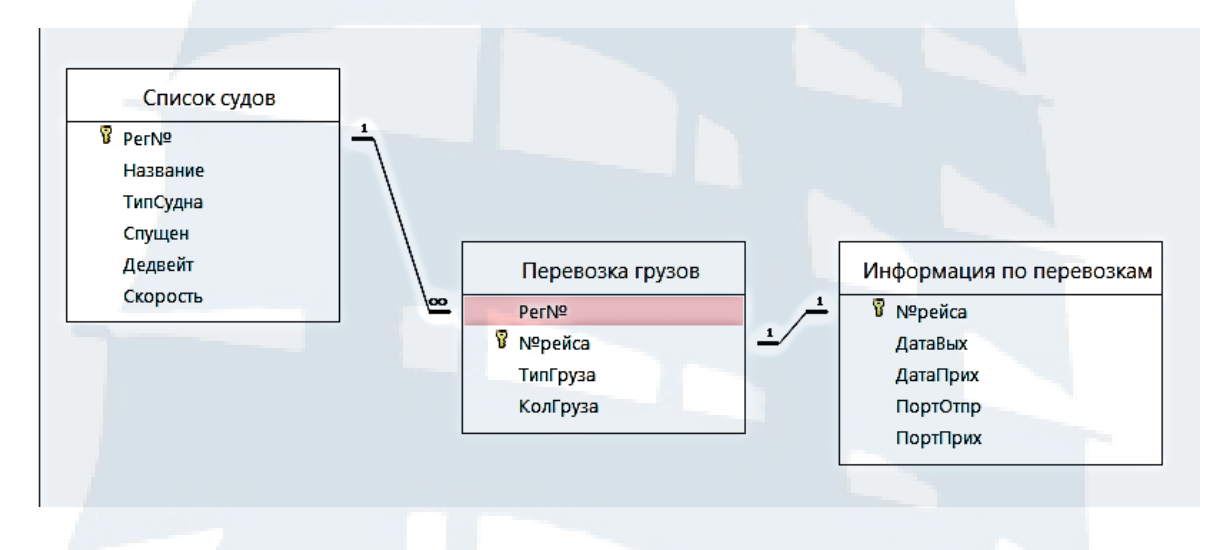

*Рис. 1. Связи между таблицами*

В процессе проектирования создаются основные объекты базы данных: таблицы, формы, запросы и отчеты. Ниже будут представлены описания таблиц базы данных: имена полей, тип данных для каждого поля, свойства полей и их значения.

Поле **Рег№** используется в качестве ключа для установки связей между таблицами **«Список судов»** и **«Перевозка грузов**». Таблицы будут связаны по этому полю автоматически при использовании типа данных **Мастер подстановок** в таблице **«Перевозка грузов»**.

Поле **№рейса** используется в качестве ключа для установки связей между таблицами **«Перевозка грузов**» и **«Информация по перевозкам»**. Таблицы будут связаны по этому полю «вручную».

Ввод данных в таблицы осуществить через формы. Создать форму **«Список судов»** на базе одноименной таблицы для ввода данных в нее**.** Создать форму **«Информация по перевозке грузов**» на базе двух таблиц **«Перевозка грузов**» и **«Информация по перевозкам»** для ввода данных сразу в обе таблицы.

Для просмотра основных данных, хранящихся в базе, создать форму с подчиненной формой **«Суда и выполненные рейсы»** на базе таблиц **«Список судов»**, **«Перевозка грузов»** и **«Информация по перевозкам»**.

Создать основные типы запросов: простой запрос на выборку, запрос на выборку с параметром, итоговые запросы, запрос с созданием нового вычисляемого поля, запрос на удаление записи, запрос на обновление записи, запрос на создание новой таблицы, перекрестный запрос, запрос на добавление записи.

Создать отчеты, содержащие основные табличные данные, а также отчеты по результатам работы основных типов запросов.

Создать кнопочную форму для быстрого доступа к формам и отчетам, созданным ранее.

В табл. 1 представлены описания трех разработанных таблиц базы данных «Морские перевозки».

Таблица 1

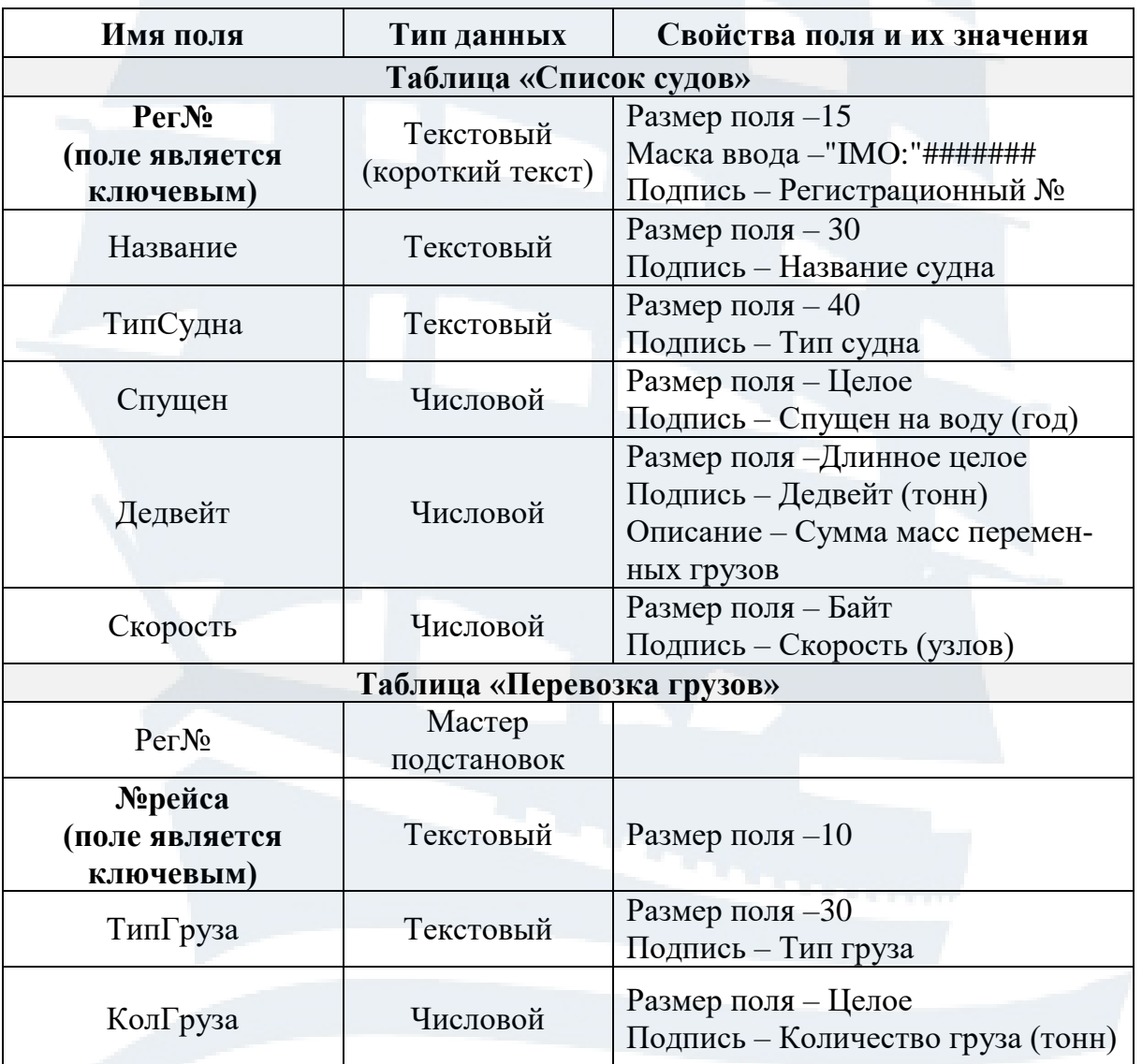

### **Описание структуры таблиц базы данных**

Окончание табл. 1

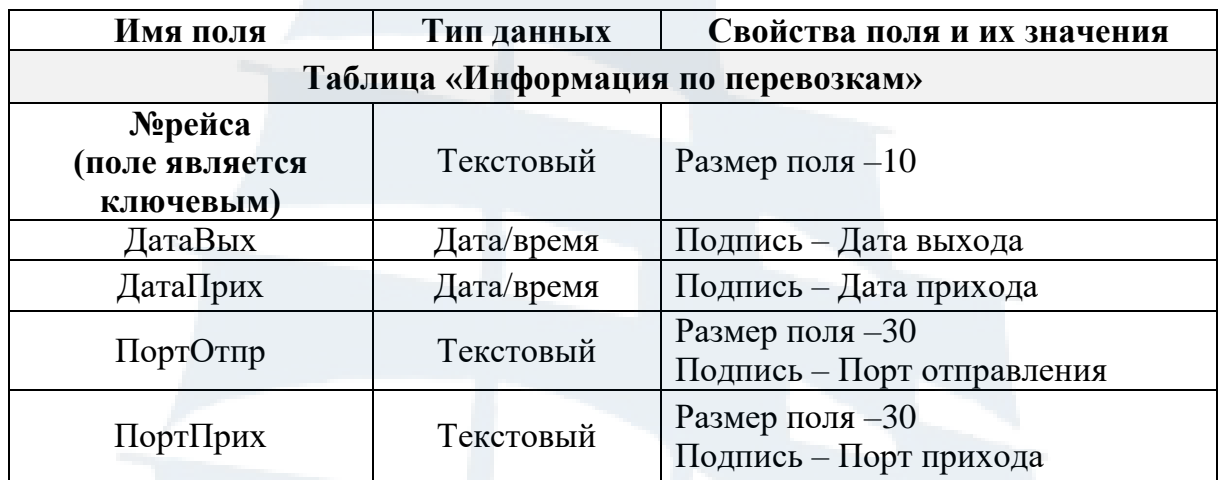

В табл. 2, 3, 4 представлены записи, которыми должны быть наполнены три таблицы базы данных.

Таблица 2

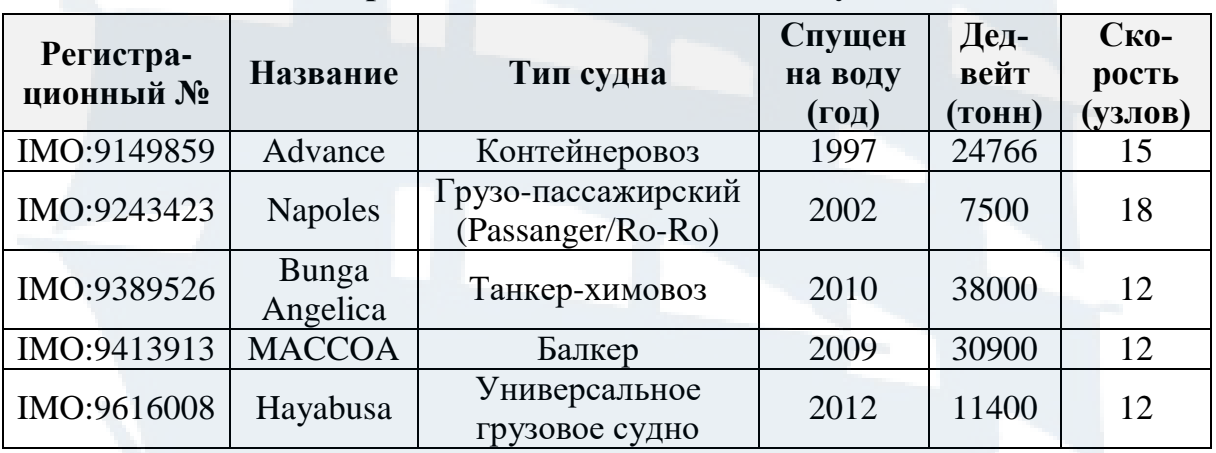

**Содержимое таблицы «Список судов»**

Таблица 3

**Содержимое таблицы «Перевозка грузов»**

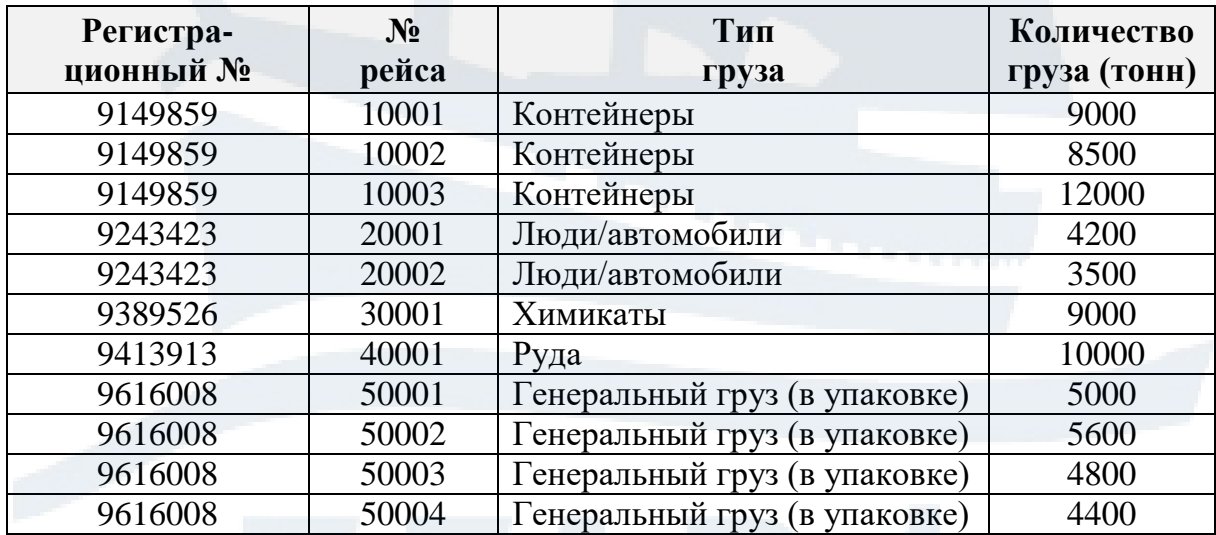

## Таблица 4

**Содержимое таблицы «Информация по перевозкам»**

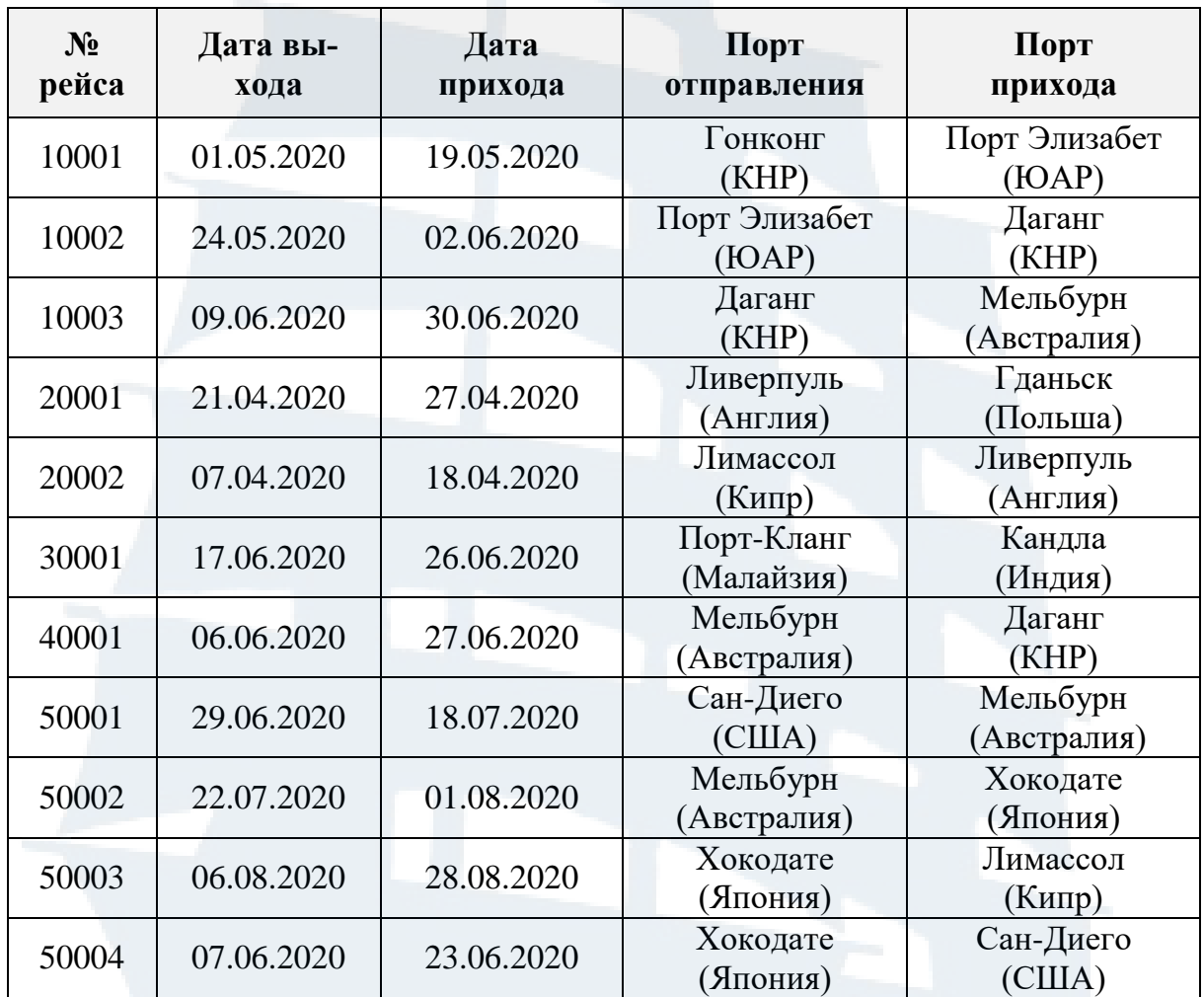

### **ЭТАПЫ ПРОЕКТИРОВАНИЯ ОСНОВНЫХ ОБЪЕКТОВ БАЗЫ ДАННЫХ «МОРСКИЕ ПЕРЕВОЗКИ»**

#### **I. Создание структуры таблиц**

*Таблицы – это основные объекты базы данных (БД), хранят все данные базы, структуру базы (поля, их типы, свойства).*

Таблицы можно создавать в режиме *Конструктор таблиц*, а также в режиме *Таблица*. Режим *Конструктор таблиц* является наиболее удобным при первом знакомстве с созданием таблиц, он будет использован далее при создании таблиц БД.

При создании таблицы в режиме *Таблица* открывается пустая таблица с одним полем (*Код*), тип данных в этом поле *Счетчик*, поле автоматически является ключевым. С помощью контекстного меню заголовка поля его можно переименовать, а также добавлять новые поля. Перейдя в режим *Конструктор*, можно продолжать формировать структуру таблицы, вводя новые поля.

Начало работы.

1. Запустить MS Access.

2. Для создания нового файла базы данных выбрать (щелчком) шаблон *Пустая база данных* и в появившемся диалоговом окне в поле *Имя файла* указать имя файла (**Морские перевозки**) и его расположение в файловой системе (имя папки), затем выбрать кнопку *Создать*. Следует помнить, что по умолчанию имя файла базы данных будет *Database1.accdb.*

3. Появляется бланк создания структуры таблицы. *Мастер создания таблиц* предлагает начать создание новой таблицы с уже заданным по умолчанию полем *Код* (тип данных в нем *Счетчик*, поле ключевое). Отказаться от создания таблицы таким образом, закрыв это окно.

4. Для создания структуры таблицы **«Список судов»** в режиме Конструктор таблиц выбирается вкладка *Создание* – группа *Таблицы* – режим *Конструктор таблиц*, после чего появляется пустой бланк создания структуры таблицы со столбцами *Имя поля*, *Тип данных*, *Описание*.

5. Последовательно вводятся имена полей таблицы с указанием их типа и свойств (размер поля, формат поля, подпись, маска ввода и т. д.). Столбец *Описание* при необходимости может содержать комментарии к полям, которые предназначены для пользователя.

6. Для связи создаваемой таблицы с другими таблицами задается ключевое поле (поле *Рег№*). Для этого после выделения поля в группе *Сервис* выбирается кнопка *Ключевое поле* (для этого можно использовать и контекстное меню поля).

7. Структура таблицы сохраняется с именем **«Список судов»**.

8. Структуры других таблиц создаются аналогично. В таблице **«Перевозка грузов»** поле *Рег№* имеет тип данных *Мастер подстановок*, что позволит при вводе данных в эту таблицу выбирать значения (IMO судов, их названия и типы) из раскрывающегося списка, а не вводить вручную повторяющиеся значения данных поля. При создании подстановки в окне *Создание подстановки* пошагово (с помощью кнопки *Далее*) указывается, что *объект «поле подстановки»* получит значения из другой таблицы, затем выбирается эта таблица и поля, участвующие в подстановке – первое основное, остальные в качестве комментариев к нему (*Рег№, Название, ТипСудна*), снимается переключатель, скрывающий ключевой столбец, далее указывается столбец (*Рег№*), значения которого будут сохранены в этой таблице БД. На последнем шаге создания подстановки задается подпись для поля, в котором будет подстановка (по умолчанию *Рег№*), и помечается режим *«Включить проверку целостности данных»*. Прежде чем связь будет создана, необходимо согласиться с предложением сохранить создаваемую таблицу.

Для редактирования структуры таблиц используется режим *Конструктор*, переход к нему осуществляется с помощью вкладки *Главная* – группа *Режимы* – *Режим*. В этом режиме можно вставлять новые поля, удалять существующие (кнопки группы *Сервис*). Переход в режим просмотра содержимого таблицы осуществляется с помощью вкладки *Главная* – группа *Режимы* – *Режим таблицы*.

Созданные таблицы в режиме *Конструктор* представлены ниже на рис. 2, 3, 4.

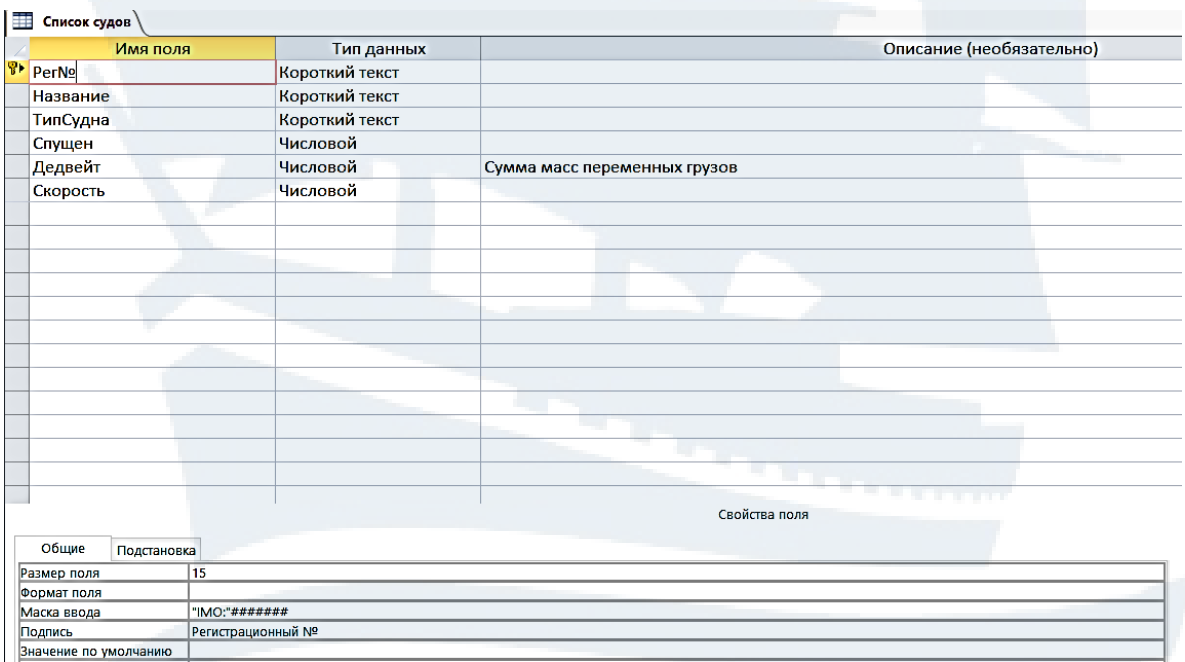

*Рис. 2. Таблица «Список судов» в режиме Конструктор*

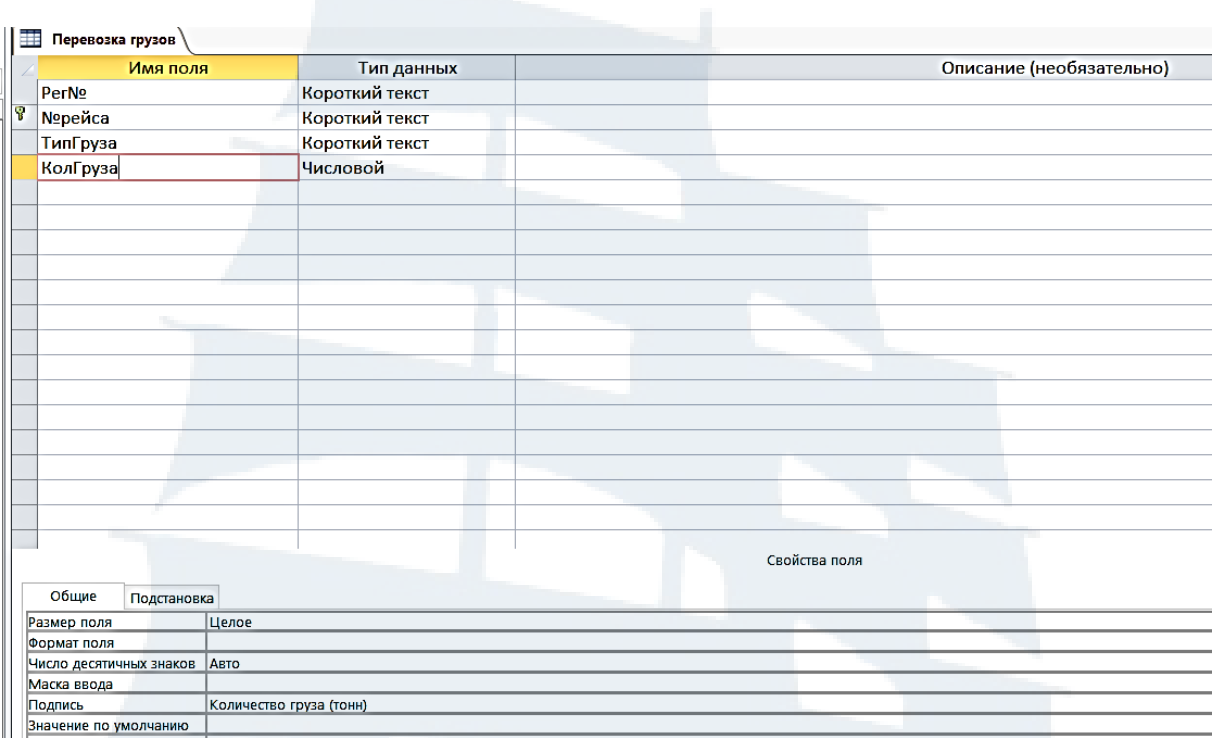

## *Рис. 3. Таблица «Перевозка грузов» в режиме Конструктор*

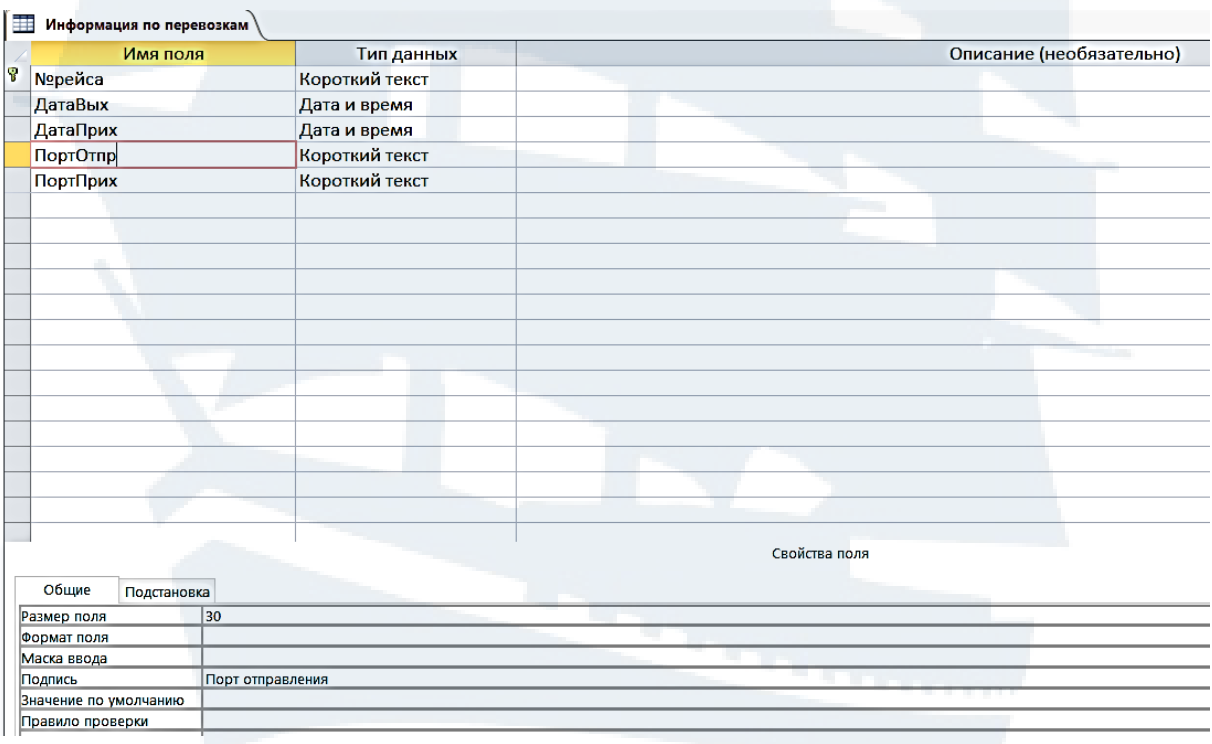

*Рис. 4. Таблица «Информация по перевозкам» в режиме Конструктор*

#### **II. Создание межтабличных связей**

*Связи позволяют предоставлять данные из разных таблиц, обеспечивают целостность данных*. Целостность данных – это набор правил, которые защищают данные от случайных изменений или удалений с помощью механизма поддержки корректности связей между связанными таблицами. Связи устанавливаются между двумя таблицами по общему полю. Наиболее используемыми связями являются *«один-ко-многим», «один-к-одному», «многие-ко-многим»*.

Для создания связей между таблицами выполняются следующие действия:

1. Вкладка *Работа с базами данных* – группа *Отношения* – кнопка *Схема данных*, после чего появляется окно «Схема данных». В рассматриваемом примере в окне *Схема данных* отображены списки полей, связанных между собой таблиц «Список судов» и «Перевозка грузов». Связь установилась *автоматически* при использовании типа данных *Мастер подстановки* по общему полю (Рег№). Тип отношения между ними: *один-ко-многим*.

2. Для добавления в связь таблицы «Информация по перевозкам» в группе *Связи* выбирается кнопка *Отобразить таблицу*, после чего появляется окно *Добавление таблицы*, где выбирается таблица для связи. В окне *Схема данных* становятся видны списки полей этой таблицы.

3. Для установки связи *вручную* между таблицами «Перевозка грузов» и «Информация по перевозкам» ключевое поле (№рейса) первой таблицы перетаскивается и накладывается на аналогичное поле второй таблицы. Появляется диалоговое окно *Изменение связей*, в котором указаны связываемые поля, тип отношения: *один-к-одному*. Включаются переключатели для *обеспечения целостности данных*, каскадного обновления связанных полей и каскадного удаления связанных записей. После установки связей в окне *Схема данных* становится видна образовавшаяся связь.

4. Созданные связи сохраняются.

Контекстное меню линии связи (или кнопка *Изменить связи* в группе *Сервис*) позволяет связь редактировать, удалить.

Созданные межтабличные связи (схема данных) представлены на рис. 5.

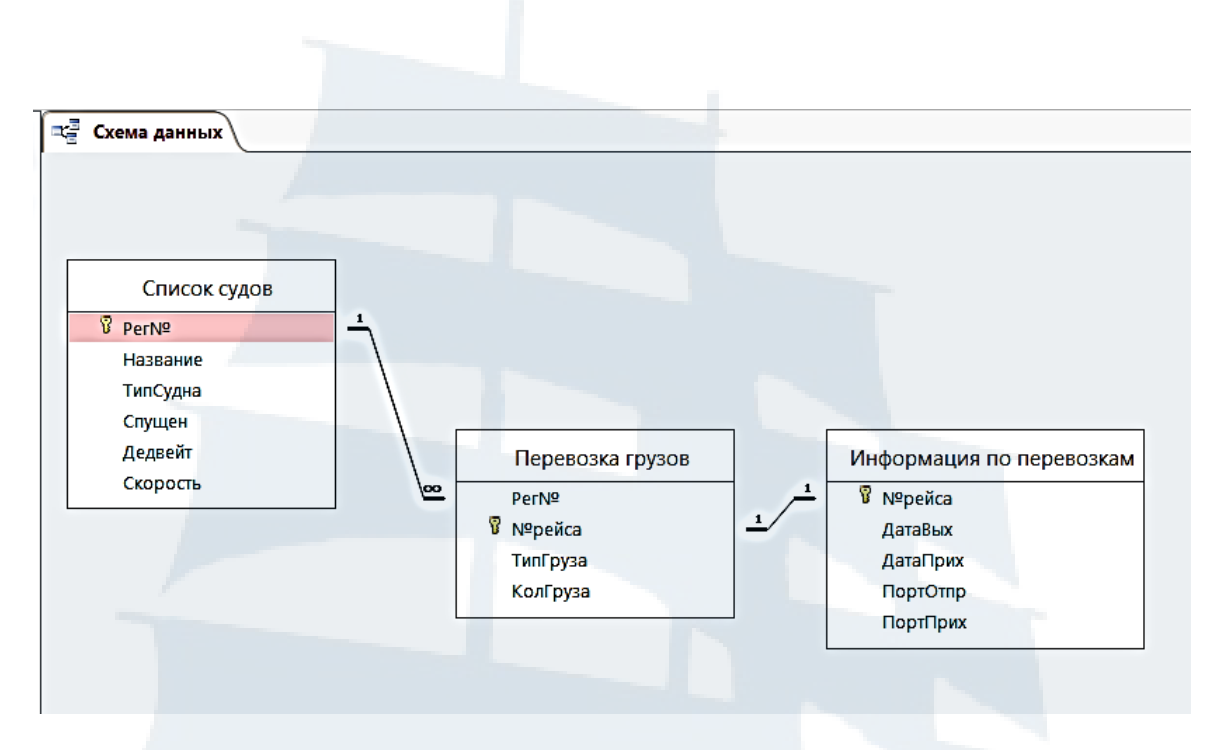

*Рис. 5. Межтабличные связи (схема данных)*

### **III. Создание форм для наполнения таблиц данными (записями)**

*Формы* – *это специальные средства для ввода данных без доступа к самим таблицам, их изменения или отображения с использованием специальных средств оформления.* Основной смысл форм – предоставить пользователю возможность заполнять только те поля, которые ему заполнять положено. В форме можно размещать специальные элементы управления – кнопки, раскрывающиеся списки, переключатели и т. д.

Наиболее удобным и безопасным способом ввода данных в таблицы БД с точки зрения сохранения структуры таблиц является ввод данных через формы. Рационально построенная форма ускоряет работу, делает ее более приятной и эффективной и может предотвратить неверный ввод данных.

Структура формы может быть сформирована на основе таблиц и на основе запросов. Форма для выбранной таблицы может быть создана автоматически: *Создание* – группа *Формы* – кнопка *Формы* или *Другие формы*. Форма может быть создана полуавтоматически с помощью *Мастера форм*: *Создание* – группа *Формы* – кнопка *Мастер* ф*орм.* И, наконец, форма может быть создана вручную с помощью *Конструктора форм*. Создание формы в таком случае начинается с «чистого листа», необходимо выбрать таблицу, поля для заполнения и остальные элементы формы. Однако наиболее удобным способом создания форм является использование *Мастера форм*.

Например*,* чтобы создать форму для наполнения данными таблицы «*Список судов*», выполнены следующие действия:

1. Вкладка *Создание* – группа *Формы* – *Мастер форм*. Появляется окно *Создание форм*.

2. В качестве источника данных выбрана таблица «Список судов», затем все поля из нее.

3. На следующем шаге создания формы выбирается внешний вид формы (*в один столбец*, ленточный, табличный, выровненный).

4. На последнем шаге задается имя формы (Список судов).

Форма может быть представлена в *Режиме макета*, в режиме *Конструктор*, в *Режиме формы*. В *Режиме макета* можно внести изменения в форму и ее структуру, задавать размеры элементов управления, выполнять операции, изменяющие внешний вид формы, что делает форму удобной и наглядной. В режиме *Конструктор* форму можно редактировать, используя *область заголовка, область данных* и *область примечаний*. В этом режиме можно добавлять различные элементы управления (надписи, кнопки, рисунки). *Режим формы* предназначен для просмотра данных.

Созданная форма «Список судов» для ввода записей в таблицу представлена как в *Режиме формы* (рис. 6), так и в режиме *Конструктор* (рис. 7).

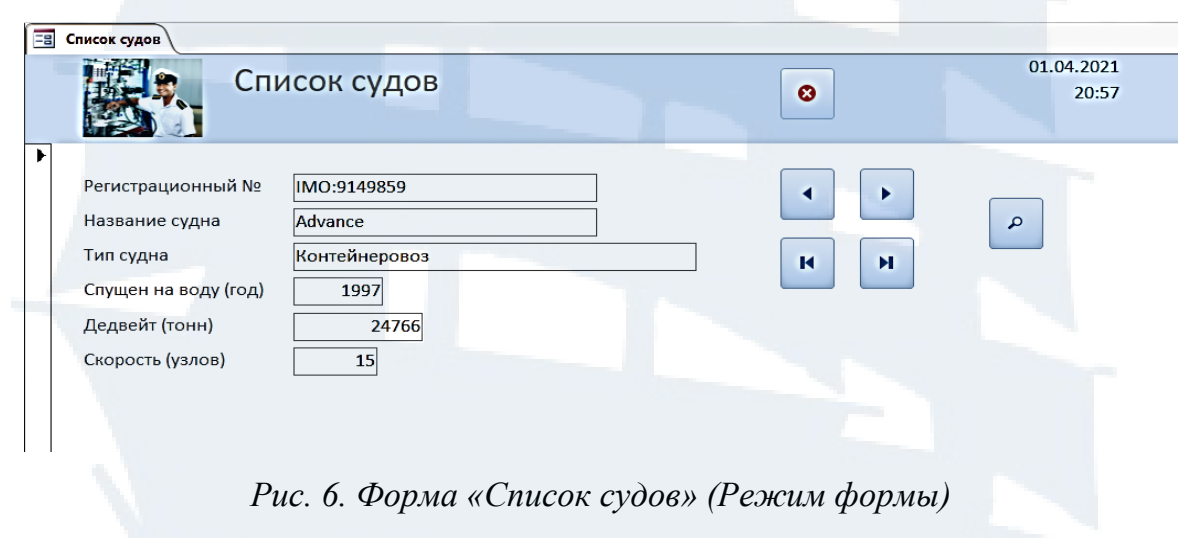

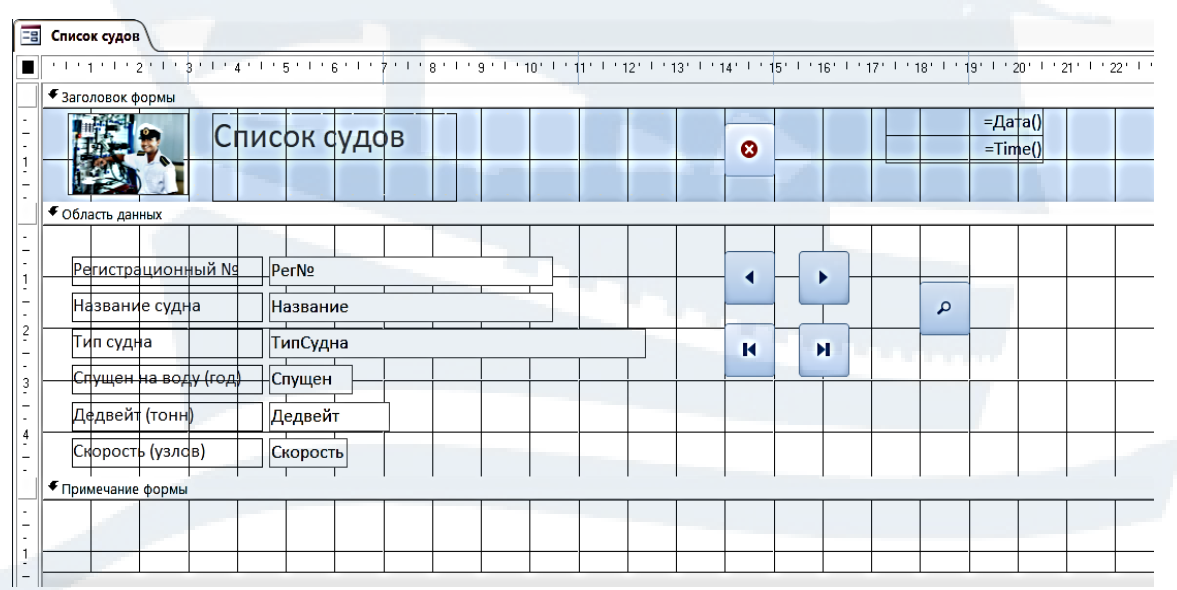

*Рис. 7. Форма «Список судов» (режим Конструктор)* 

При создании формы с помощью *Мастера форм*, форма может быть создана уже на основе нескольких таблиц или запросов. Соответственно, в ней могут быть поля из нескольких таблиц или запросов.

Например*,* чтобы создать форму *«Информация по перевозке грузов»*  для наполнения данными одновременно двух таблиц *«Перевозка грузов»* и *«Информация по перевозкам»*, которые связаны отношением один-к-одному, выполнены следующие действия:

1. Вкладка *Создание* – группа *Формы* – *Мастер форм.* Появляется окно *Создание форм*.

2. В качестве источника данных выбрана таблица *«Перевозка грузов»*, затем все поля из нее.

3. В поле «Таблицы и запросы» выбирается вторая таблица *«Информация по перевозкам»*, поля из нее (кроме выбранного ранее поля *№рейса*).

4. На следующем шаге создания формы выбирается внешний вид формы (в один столбец).

5. На последнем шаге работы с *Мастером создания формы* задается имя формы (Информация по перевозке грузов).

Созданная форма представлена на рис. 8.

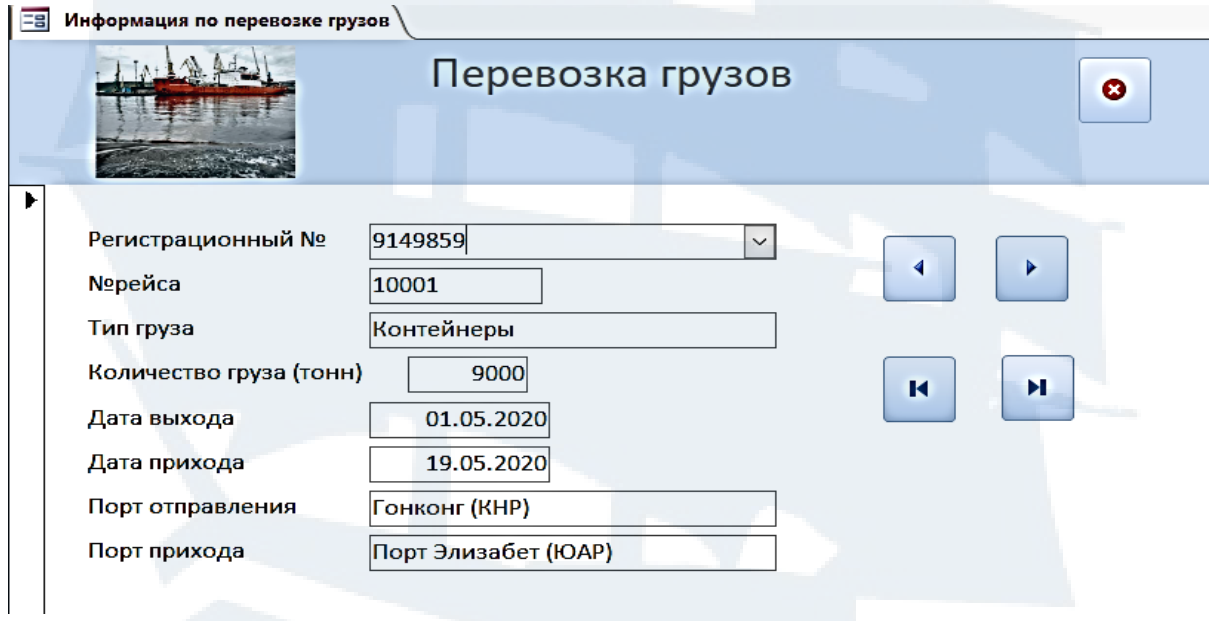

*Рис. 8. Форма «Перевозка грузов» (Режим формы)* 

При создании формы для ввода (или вывода) данных в таблицы, связанные отношением *один-ко-многим*, удобно создавать так называемые *сложные формы (форма с подчиненной формой)*. Подчиненная форма находится внутри другой формы – это вариант иерархической формы. Первичная форма называется *главной* (родительской), а форма внутри формы – *подчиненной* (дочерней) формой. В подчиненной форме выводятся только записи,

которые связаны с текущей записью в главной форме. Главная форма может содержать любое число подчиненных форм.

Например*,* для просмотра (вывода) информации по перевозке грузов судами создается (на базе трех таблиц) форма с подчиненной формой *«Суда и выполненные рейсы»*.

Для этого выполнены следующие действия:

1. Вкладка *Создание* – группа *Формы* – *Мастер форм*. Появляется окно *Создание форм*.

2. В качестве источника данных выбрана таблица «Список судов», затем нужные поля из нее.

3. В поле «Таблицы и запросы» выбирается вторая таблица «Перевозка грузов», нужные поля из нее. Аналогично выбирается третья таблица и нужные поля из нее.

4. На этапе задания вида представления данных, где в качестве главной формы выбрана таблица «Список судов», по умолчанию помечен переключатель *Подчиненные формы*.

5. На следующем шаге создания формы выбирается внешний вид подчиненной формы (например, ленточный).

6. На последнем шаге необходимо задать имена главной и подчиненной формы (Суда и выполненные рейсы).

Созданная форма с подчиненной формой «Суда и выполненные рейсы» представлена как в *Режиме формы* (рис. 9), так и в режиме *Конструктор* (рис. 10).

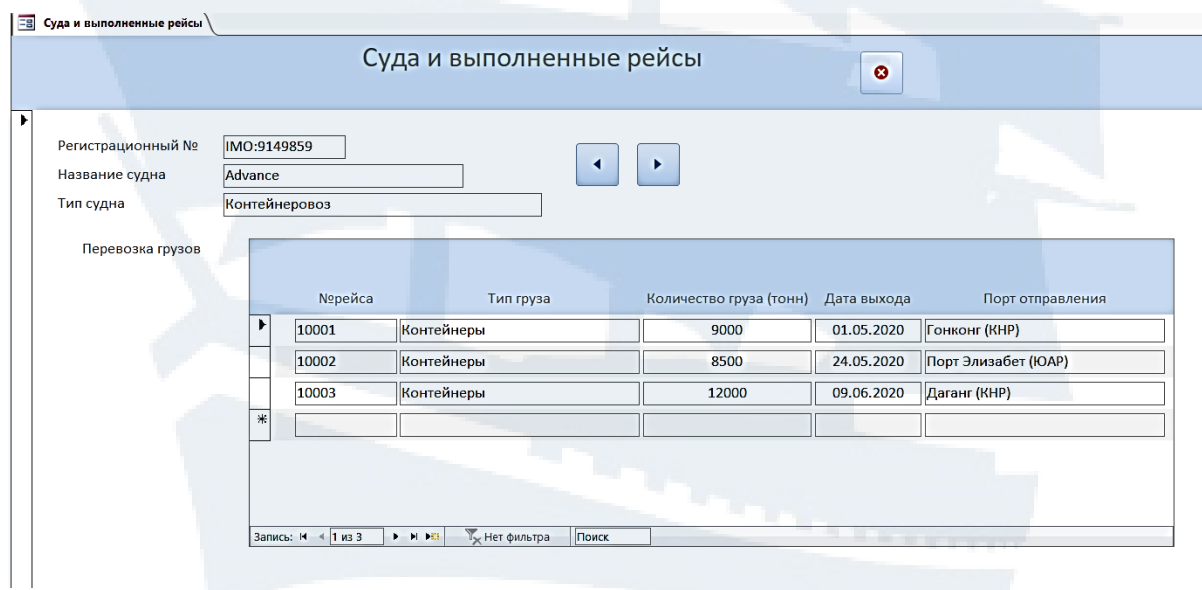

*Рис. 9. Форма с подчиненной формой «Суда и выполненные рейсы» (Режим формы)* 

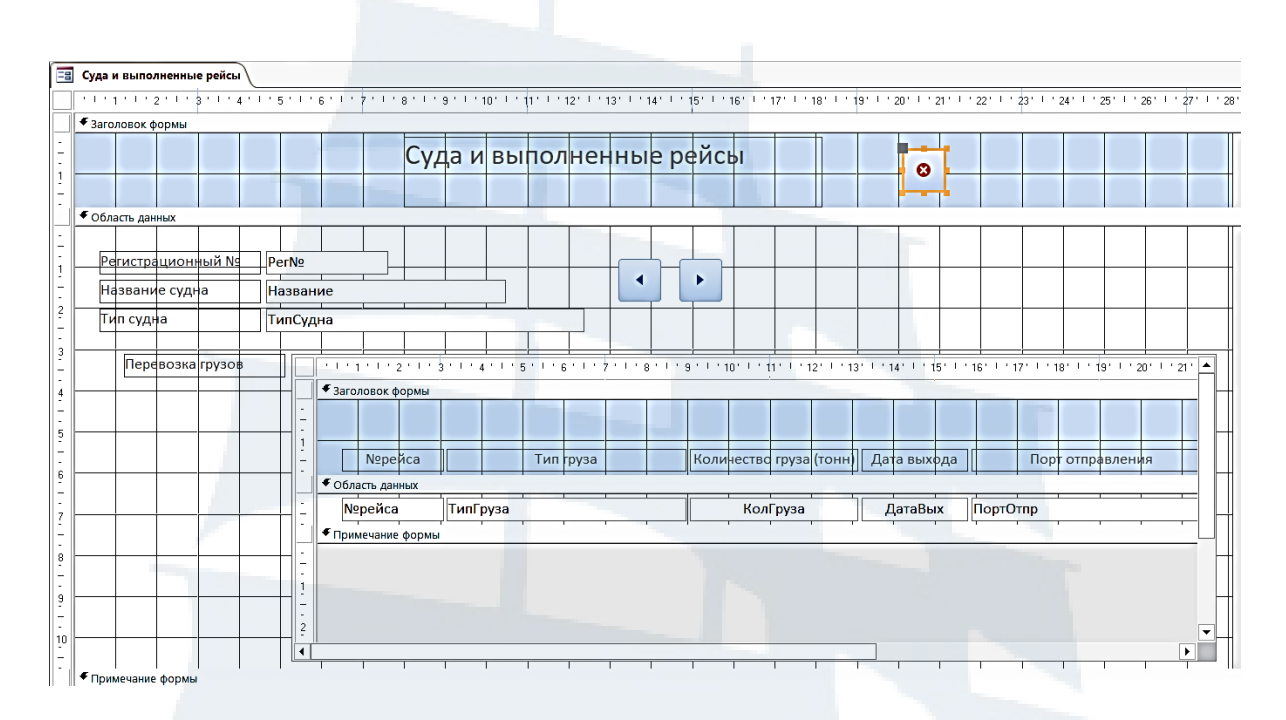

*Рис. 10. Форма с подчиненной формой «Суда и выполненные рейсы» (режим Конструктор)* 

#### **IV. Создание запросов**

*Запросы – специальные средства для отбора и анализа данных, служат для извлечения данных из таблиц, предоставления их в удобном для пользователя виде.* С помощью запросов выполняются операции по отбору данных, сортировке, фильтрации. Запросы позволяют преобразовать данные по заданному алгоритму, создавать новые таблицы, выполнять автоматическое наполнение таблиц данными, импортируемыми из других источников, выполнять простейшие вычисления в таблицах и т. д. Особенность запросов состоит в том, что они извлекают данные из базовых таблиц, создавая на их основе вре́менную результирующую таблицу. Запросы являются основным рабочим инструментом базы данных.

С помощью запросов можно выполнять множество различных функций. Самая распространенная функция запросов – извлечение определенных данных из таблиц. Данные могут находиться в разных таблицах, а запросы позволяют свести их в одну таблицу. С помощью запросов можно отфильтровать записи по нескольким условиям. На основании запросов создаются формы и отчеты.

Запросы создаются в режиме *Конструктор запросов* или с помощью *Мастера запросов*: вкладка *Создание* – группа *Запросы* – *Конструктор запросов* (или *Мастер запросов*). Редактируются запросы в режиме *Конструктор*.

Далее будут рассмотрены различные типы запросов. Создание представленных ниже запросов осуществляется в режиме *Конструктор*.

*1. Запрос на выборку*

Запросы на выборку позволяют извлекать данные согласно конкретному значению в условиях отбора.

*Пример. Создать запрос на получение информации о балкерах, спущенных на воду в 2000 году и позже.*

Для создания запроса выполняются следующие действия:

1. Выбирается вкладка *Создание* – группа *Запросы* – *Конструктор запросов*. Появляется бланк создания структуры запроса, поверх которого расположено окно *Добавление таблицы*.

2. В окне *Добавление таблицы* выбираются нужные для запроса таблицы. Запрос строится на базе одной таблицы, поэтому выбирается таблица «*Список судов*». Имя таблицы и содержащиеся в ней поля отображаются в верхней части бланка запроса.

3. Из таблицы выбираются (например, двойным щелчком по нужному полю в верхней части бланка запроса) поля для запроса: *Рег№, Название, ТипСудна, Спущен, Скорость.* Имена выбранных полей и таблица, из которой они выбраны, отображаются в нижней части бланка запроса.

4. В строке *Условие отбора* (в нижней части бланка запроса) для поля *ТипСудна* ввести значение для отбора вида: *балкер*.

5. В строке *Условие отбора* для поля *Спущен* ввести значение вида: *>=2000*.

6. В строке *Сортировка* для поля *Спущен* задать сортировку *по убыванию*, что позволит расположить записи с судами в порядке уменьшения года спуска на воду.

7. Запустить запрос с помощью кнопки *Выполнить* **B** руппе *Результаты* и проанализировать результирующую таблицу запроса.

8. Сохранить запрос с именем *«Балкеры с годом спуска от 2000 года».*

Созданный запрос в режиме *Конструктор* (рис. 11), а также фрагмент результирующей таблицы запроса (рис.12), представлены ниже.

|          | Режим Выполнить<br>Результаты | таблицы                                                                                 | ÷L<br>Выборка Создание Добавление Обновление Перекрестный Удаление | Тип запроса  |   | © Объединение<br>⊕ К серверу<br>Управление | $\frac{2}{5}$ = Bo<br>$\exists$ × y $\mu$<br>Отобразить<br>ふ⊓<br>таблицу |  |
|----------|-------------------------------|-----------------------------------------------------------------------------------------|--------------------------------------------------------------------|--------------|---|--------------------------------------------|--------------------------------------------------------------------------|--|
| ⊁≻       | ÷                             | Балкеры с годом спуска от 2000 года                                                     |                                                                    |              |   |                                            |                                                                          |  |
|          | ⊣∣                            | Список судов<br><b>γ</b> PerNº<br>Название<br>ТипСудна<br>Спущен<br>Дедвейт<br>Скорость |                                                                    |              |   |                                            |                                                                          |  |
|          |                               | Поле:  Рег№                                                                             | Название                                                           | ТипСудна     |   | Спущен                                     | Скорость                                                                 |  |
|          | Имя таблицы:                  | Список судов                                                                            | Список судов                                                       | Список судов |   | Список судов                               | Список судов                                                             |  |
|          | Сортировка:                   |                                                                                         |                                                                    |              |   | по убыванию                                | $\checkmark$                                                             |  |
|          | Вывод на экран:               | ☑                                                                                       | ⊽                                                                  |              | ☑ | ▽                                          | ▽                                                                        |  |
| иипелиас | Условие отбора:               |                                                                                         |                                                                    | "балкер"     |   | $>=2000$                                   |                                                                          |  |
|          | или:                          |                                                                                         |                                                                    |              |   |                                            |                                                                          |  |

*Рис. 11. Простой запрос на выборку «Балкеры с годом спуска от 2000 года» (режим Конструктор)*

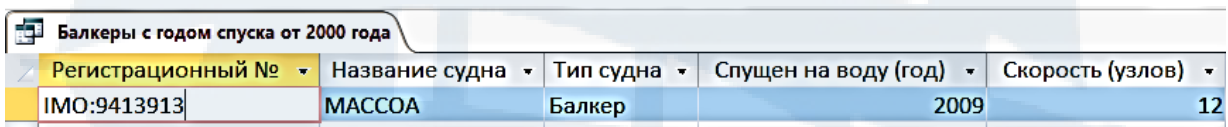

*Рис. 12. Фрагмент результирующей таблицы запроса* 

При создании запросов на выборку, в зависимости от критерия отбора, строка *Условие отбора* может иметь вид:

*>=2000 AND <=2010* – для отбора судов с годом спуска на воду в период с 2000 по 2010 годы;

*>=1.01.2020* – поиск судов с датой выхода в рейс, начиная с 1 января 2020 года;

*Between 01.01.2020 AND 31.06.2020* – для поиска судов, выходивших в рейс в первой половине 2020 года;

*контейнеровоз* (или *конт\**) – для поиска информации по типу судна (в режиме *Конструктор* строка *Условие отбора* будет иметь вид *"контейнеровоз"* или *like "конт\*"*, где символ \* «звездочка» означает, что после указанных символов могут следовать любые символы);

 $>=$ " $A^*$ " – для поиска судов, названия которых начинаются на букву "A", а далее могут следовать любые буквы;

*13.\*.\* (\*.05.\* или \*.\*.2020)* – для поиска судов с определенной датой выхода в рейс (с использованием шаблона для даты – 13-й день любого месяца и года, любой день 5-го месяца и любого года, любой день любого месяца 2020 года);

*Да* (или *Нет*) – в случае поиска информации для поля с логическим типом данных.

### *2. Запрос на выборку с параметром (параметрический запрос)*

Этот запрос является более универсальным и мобильным по сравнению с запросом на выборку. Он позволяет пользователю многократно выполнять запрос, причем при выполнении запроса каждый раз можно вводить новое значение для отбора данных. Критерий отбора вводится в специальное окно для ввода параметров отбора, которое появляется после запуска запроса. Запрос создается аналогично запросу на выборку. При создании этого запроса строка *Условие отбора* в общем виде для нужного поля имеет вид: *[текст подсказки-комментария]*. В квадратных скобках, которые являются обязательными в этом запросе, записывается произвольный текст, поясняющий критерий отбора. Условий отбора может быть несколько. Соответственно, после запуска запроса на выполнение будут последовательно появляться несколько диалоговых окон, в каждом из которых следует вводить нужное значение критерия отбора.

*Пример. Создать запрос, дающий информацию об активности указанного судна в заданный период.*

Этот запрос создается аналогично запросу на выборку. Запрос создается на базе трех таблиц. После выбора таблиц и полей формируется строка *Условие отбора* для нужных полей. Строка *Условие отбора* для поля *Название* имеет вид: [Укажите название судна]. Для задания критерия по полю *ДатаВых* строка *Условие отбора* имеет вид:*>=[Укажите дату выхода в рейс (от)].*

При запуске такого запроса появляется диалоговое окно с полем, в котором нужно вводить критерий отбора. Выше этого поля расположен поясняющий текст (рис. 13). После ввода первого критерия отбора (названия судна) появляется следующее диалоговое окно (рис. 14) для ввода следующего критерия отбора (даты выхода в рейс).

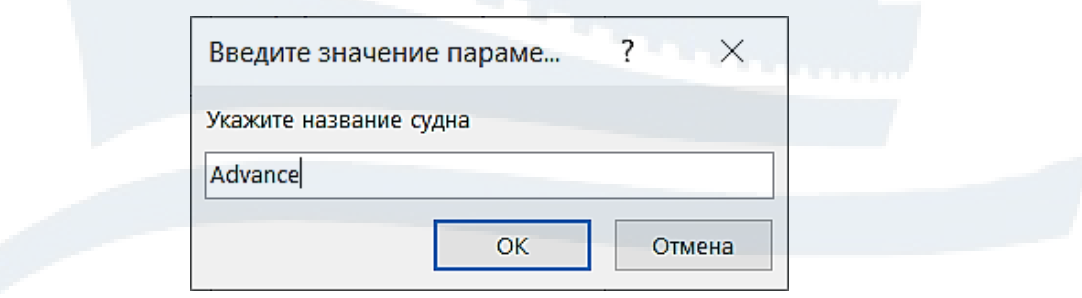

*Рис. 13. Диалоговое окно запроса с параметром*

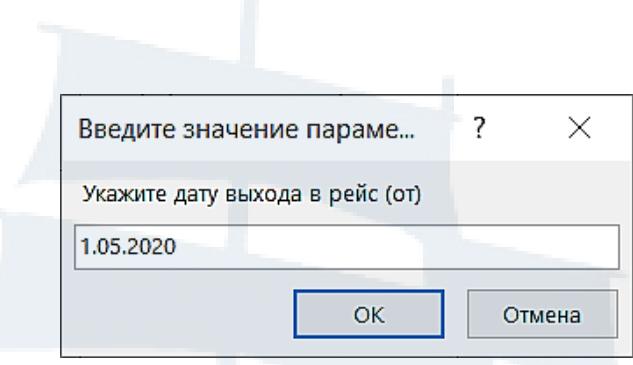

*Рис. 14. Диалоговое окно запроса с параметром*

Запрос сохраняется с именем *«Активность заданного судна в указанный период»*.

Запрос в режиме *Конструктор* представлен на рис. 15.

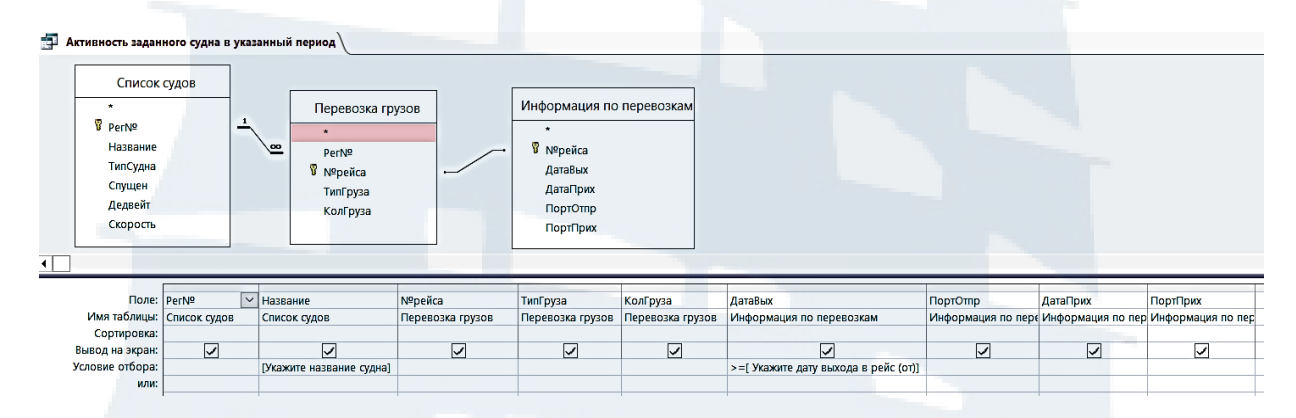

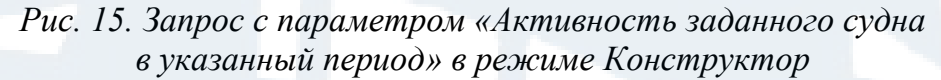

#### *3. Итоговый запрос*

Такие запросы позволяют выполнять вычисления по заданному полю с выдачей результатов. Для выполнения основных вычислений можно использовать функции: *SUM* – вычисление суммы, *AVG* – вычисление среднего, *MIN*, *MAX* – вычисление минимального и максимального значений, *COUNT* – вычисление количества записей со значениями и другие функции.

*Пример 1. Создать запрос для вычисления количества выполненных рейсов.* 

Запрос создается в режиме *Конструктор запросов* подобно запросу на выборку.

Для создания запроса:

1. Выбрать таблицы *«Список судов», «Перевозка грузов»* и поля: *Название*, *ТипСудна*, *Рег№* (для информации), *Рег*№ (для проведения по нему вычислений).

Σ

2. Для выполнения вычислений выбрать кнопку Итоги <sup>итоги</sup> в группе *Показать или скрыть.* В нижней части бланка запроса появляется новая строка *Групповая операция* с параметром *Группировка* для каждого поля.

3. В строке *Групповая операция* для поля, по которому производятся вычисления (*Рег№*), вместо параметра *Группировка* из раскрывающегося списка выбирается функция *Count* (вычисление количества записей).

4. В запросах можно сортировать записи (по умолчанию сортировка отсутствует). В строке *Сортировка* для поля *(Рег№)* выбрать сортировку по убыванию.

5. Выполнить запрос и проанализировать результирующую таблицу запроса.

6. Сохранить запрос с именем *«Количество выполненных рейсов».*

В результирующей таблице запроса, поле, по которому выполнялось вычисление, по умолчанию имеет имя (подпись) вида: *Count-Рег№*. Для редактирования подписи столбца с вычислением в режиме *Конструктор* следует воспользоваться командой *Страница свойств* в группе *Показать или скрыть*. В открывшемся *Окне свойств* во вкладке *Общие* задается свойство *Подпись* вида: *Выполнено рейсов*.

При выполнении вычислений в случае, если необходимо будет изменить точность вычислений (управлять количеством знаков после запятой), задается свойство *Формат поля* – *Фиксированный* и свойство *Число десятичных знаков* (например, 1).

Созданный запрос в режиме *Конструктор* и результирующая таблица запроса представлены на рис. 16 и 17.

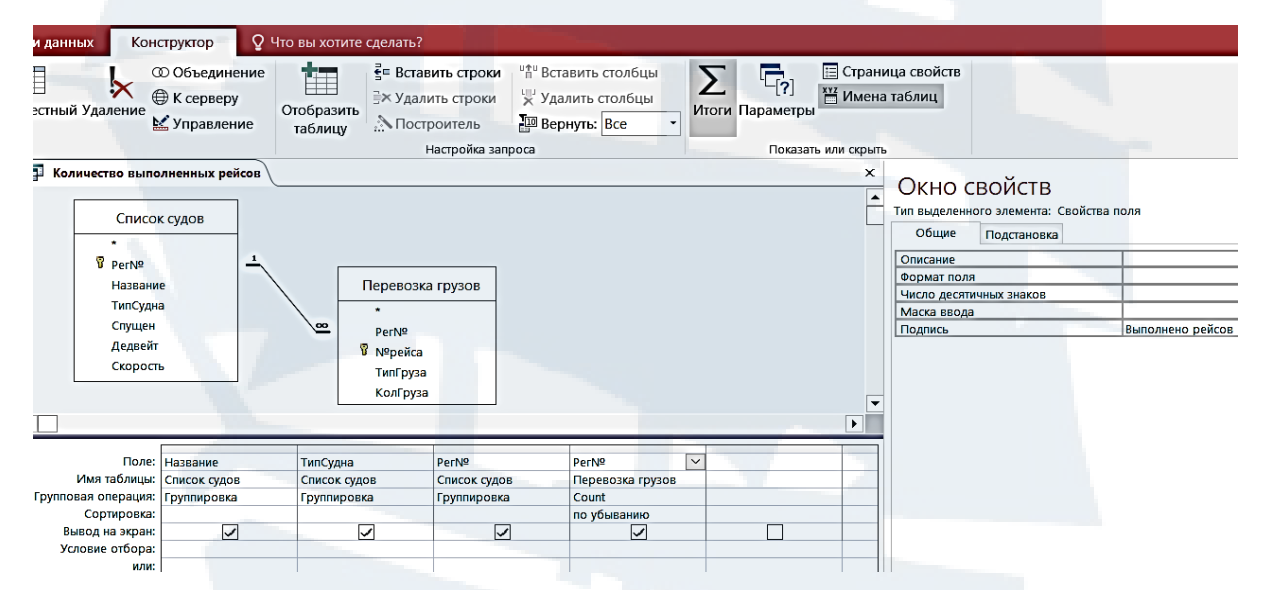

*Рис. 16. Итоговый запрос (запрос с вычислением) «Количество выполненных рейсов» в режиме Конструктор*

| Название судна •      | Регистрационный № - | Тип судна<br>$\cdot$                 | Количество рейсов - |
|-----------------------|---------------------|--------------------------------------|---------------------|
| Hayabusa              | IMO:9616008         | Универсальное грузовое судно         |                     |
| Advance               | <b>IMO:9149859</b>  | Контейнеровоз                        |                     |
| Napoles               | IMO:9243423         | Грузо-пассажирский (Passanger/Ro-Ro) |                     |
| <b>MACCOA</b>         | <b>IMO:9413913</b>  | Балкер                               |                     |
| <b>Bunga Angelica</b> | IMO:9389526         | Танкер-химовоз                       |                     |

*Рис. 17. Фрагмент результирующей таблицы итогового запроса «Количество выполненных рейсов»* 

*Пример 2. Создать запрос для поиска судна, имеющего наибольшую скорость.*

Для создания запроса:

1. Выбрать таблицу *«Список судов»* в окне *Добавление таблицы* и все поля из нее.

2. Для выполнения вычислений выбрать кнопку *Итоги* в группе *Показать или скрыть*.

3. Для поиска максимальной скорости по вычисляемому полю *Скорость* в строке *Групповая операция* вместо параметра *Группировка* из раскрывающегося списка выбрать функцию *Max*.

4. Для поля *Скорость* выполнить сортировку *По убыванию,* чтобы записи расположились по убыванию и можно было бы выбрать максимальную из них (максимальное значение после сортировки будет расположено первым в списке).

5. В группе *Настройка запроса* выбрать кнопку *Вернуть*, позволяющую при создании запросов отображать записи с самыми большими или самыми маленькими значениями, и установить в поле значение *1* (по умолчанию в поле задано значение *Все*).

6. Отредактировать подпись итогового поля, с помощью *Окна свойств* задать свойство *Подпись* (Скорость в узлах).

*7.* Сохранить запрос с именем *«Судно с наибольшей скоростью».*

Запрос в режиме *Конструктор* и результирующая таблица запроса представлены на рис. 18 и 19.

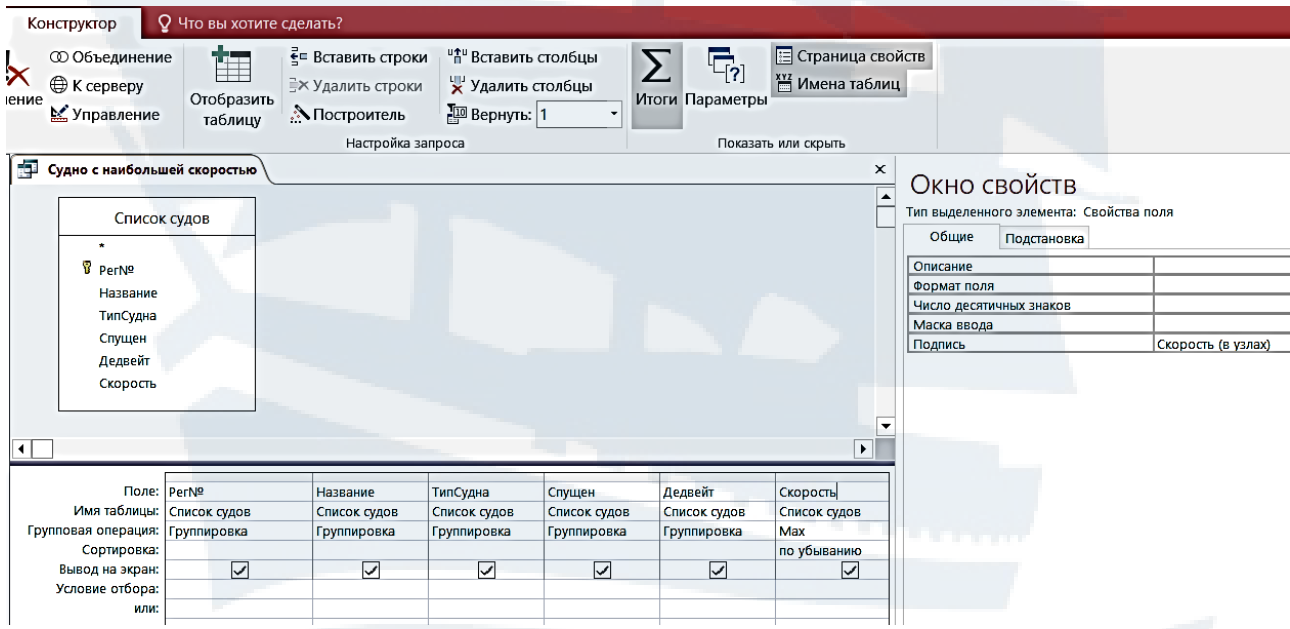

*Рис. 18. Итоговый запрос «Судно с наибольшей скоростью» для поиска максимального значения в режиме Конструктор*

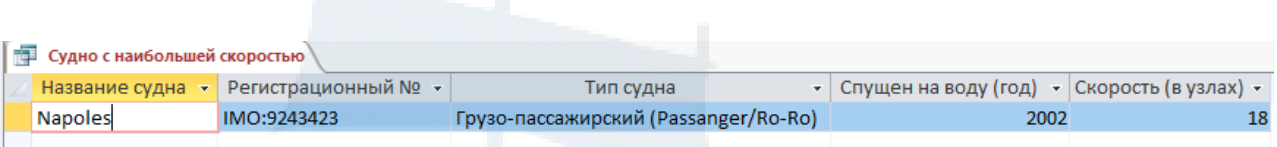

*Рис. 19. Результат работы запроса «Судно с наибольшей скоростью»* 

*4. Запрос на создание нового вычисляемого поля*

Такие запросы позволяют создавать новые поля, выполняющие вычисления на основании данных других полей.

*Пример. Создать запрос для определения времени нахождения в рейсе.*

Запрос создается подобно запросу на выборку. В результате создания этого запроса будет создано новое поле *Продолжительность рейса (дн.).*

Для создания запроса:

1. Выбрать таблицы *«Список судов»*, *«Перевозка грузов», «Информация по перевозкам»*, а затем поля: *Рег№, Название, ТипСудна, №рейса, ДатаВых, ДатаПрих.*

2. В новом поле ввести вычисляемое выражение вида: *[ДатаПрих]-[ДатаВых].*

3. Выполнить запрос, проанализировать результат его работы.

4. В режиме *Конструктор* отредактировать подпись нового вычисляемого поля, которая по умолчанию имеет вид: *Выражение 1.* Для этого в *Окне свойств* задать свойство *Подпись* вида *Продолжительность рейса (дн.)*.

5. Сохранить запрос с именем *«Вычисление продолжительности рейсов».*

Специальное средство *Построитель* (кнопка *Построитель* в группе *Настройка запроса)* позволяет быстро сформировать вычисляемое выражение и избежать ошибок при вводе имен полей, используемых в выражении. Диалоговое окно построителя выражений (рис. 20) содержит область для ввода вычисляемого выражения, области для графического выбора элементов выражений (таблиц, полей из них), категорий выражений, функций.

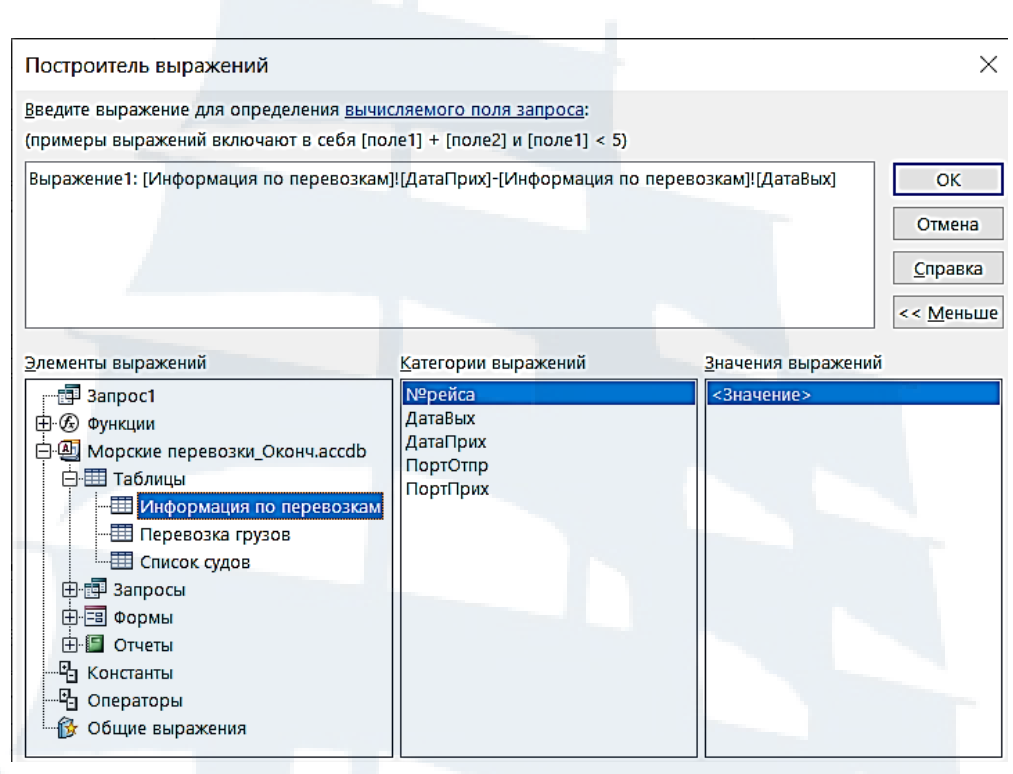

*Рис. 20. Окно построителя выражений* 

Вычисляемое выражение при использовании *Построителя* имеет вид: *Выражение1: [Информация по перевозкам]![ДатаПрих]-[Информация по перевозкам]![ДатаВых]*

Запрос, в котором создается новое вычисляемое поле, представлен на рис. 21.

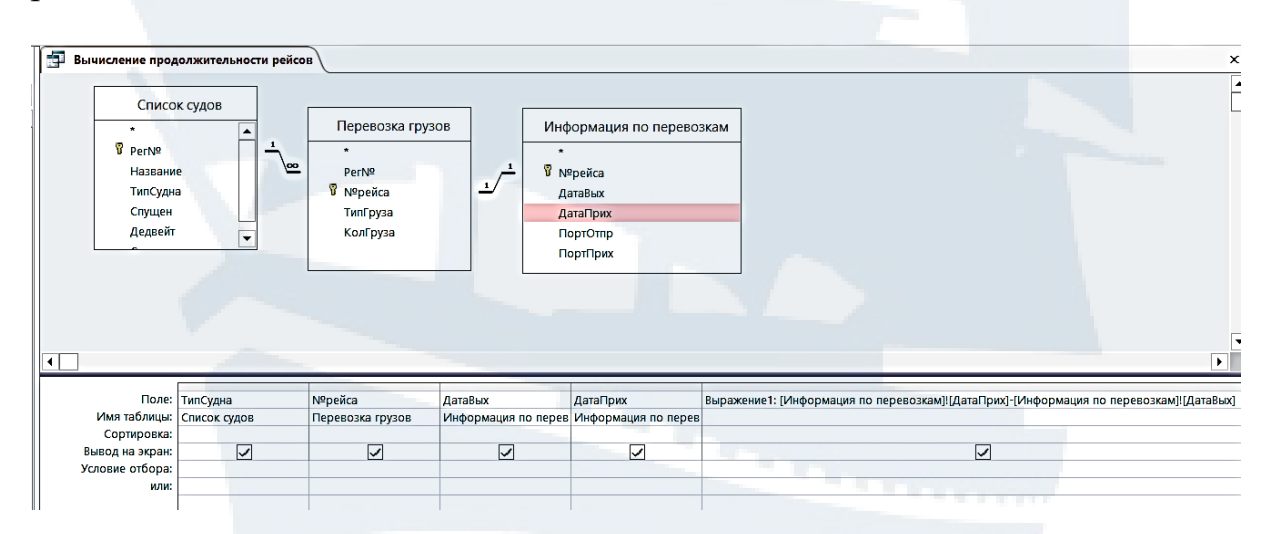

*Рис. 21. Запрос «Вычисление продолжительности рейсов» на создание нового вычисляемого поля* 

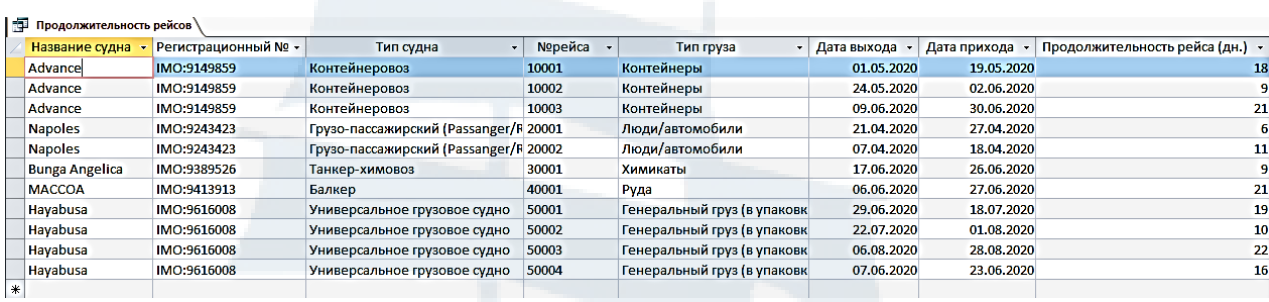

*Рис. 22. Фрагмент результирующей таблицы запроса «Вычисление продолжительности рейсов»* 

*5. Запрос на обновление записи*

Этот запрос относится к запросам на модификацию базы данных, он позволяет изменять (обновлять) значения отдельных полей базы данных. Запросы на модификацию приводят к необратимым изменениям данных базы данных.

Запрос может быть построен либо на основании запроса на выборку, либо на основании запроса с параметром.

*Пример 1. После продажи судна меняется его название. Создать запрос на обновление названия судна.* 

Запрос создается подобно запросу на выборку с параметром.

Для создания запроса:

1. Выбрать таблицу *«Список судов»,* в которой находится поле для обновления (*Название*).

2. Для построения запроса из таблицы выбрать поля*: Рег№, Название*.

3. В строке *Условие отбора* для поля *Рег№* ввести критерий поиска записи для обновления (выражение вида: *[Укажите регистрационный № судна])*.

4. Изменить тип запроса – кнопка *Обновление* в группе *Тип запроса*. В нижней части бланка запроса появляется новая строка *Обновление*.

5. В строке *Обновление* для поля *Название* для возможности ввода критерия обновление, ввести выражение вида: *[Новое название судна]*.

6. Сохранить запрос с именем *«Изменение названия судна».*

7. При запуске запроса после подтверждения обновления (рис. 23) и ввода в диалоговые окна соответствующих записей для обновления прежняя запись будет обновлена (рис. 24).

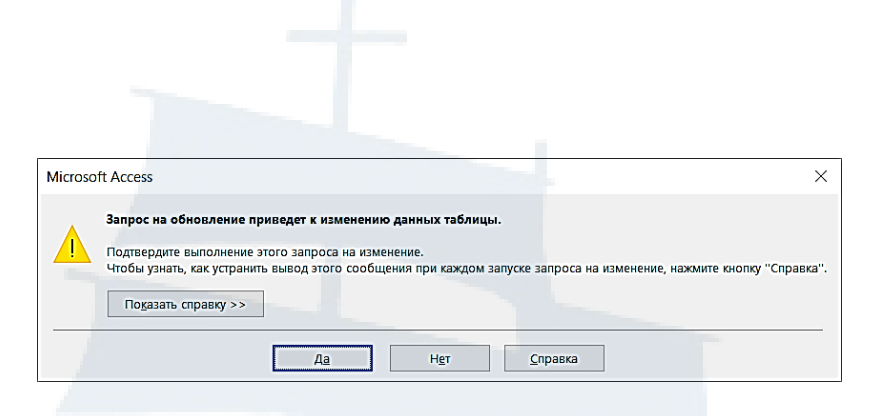

*Рис. 23. Окно для подтверждения работы запроса на обновление*

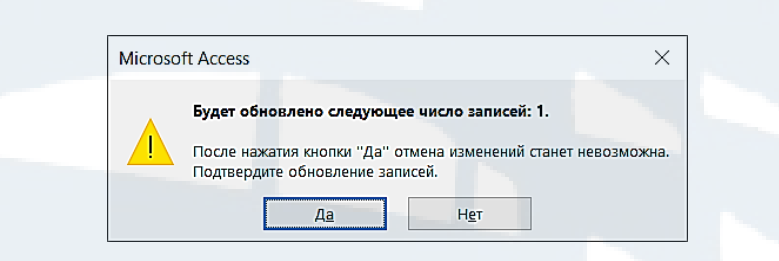

*Рис. 24. Подтверждение обновления записей*

Запрос на обновление в режиме *Конструктор* представлен на рис. 25.

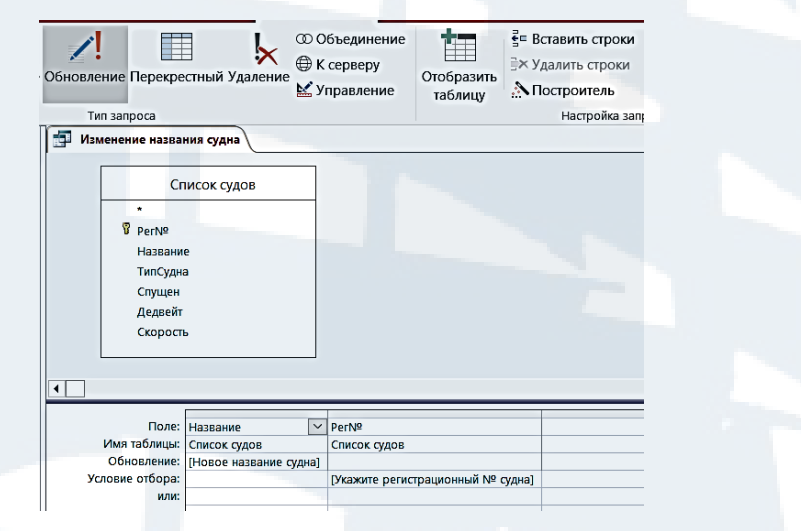

*Рис. 25. Запрос на обновление «Изменение названия судна»*

*Пример 2. Создать запрос на обновление скорости судна (на 10 %) в случае его модернизации.* 

Запрос создается подобно запросу на выборку с параметром.

Для создания запроса выполняются следующие действия:

8. Выбрать таблицу *«Список судов»,* в которой находится поле для обновления (*Скорость*).

9. Для построения запроса из таблицы выбрать поля*: Рег№, Скорость*.

10. В строке *Условие отбора* для поля *Рег№* ввести критерий поиска записи для обновления (выражение вида: *[Укажите регистрационный № судна])*.

11. Изменить тип запроса – кнопка *Обновление* в группе *Тип запроса*. В нижней части бланка запроса появляется новая строка *Обновление*.

12. В строке *Обновление* для поля *Скорость* ввести вычисляемое выражение вида: *[Скорость]\*1,1*. При вводе выражения можно использовать *Построитель* выражений.

13. Сохранить запрос с именем *«Обновление скорости».*

14. Выполнить запрос. При запуске запроса, после подтверждения обновления и ввода в диалоговое окно соответствующей записи для поиска, значение прежней записи (*Скорость*) будет обновлено.

Запрос на обновление в режиме *Конструктор* представлен на рис. 26.

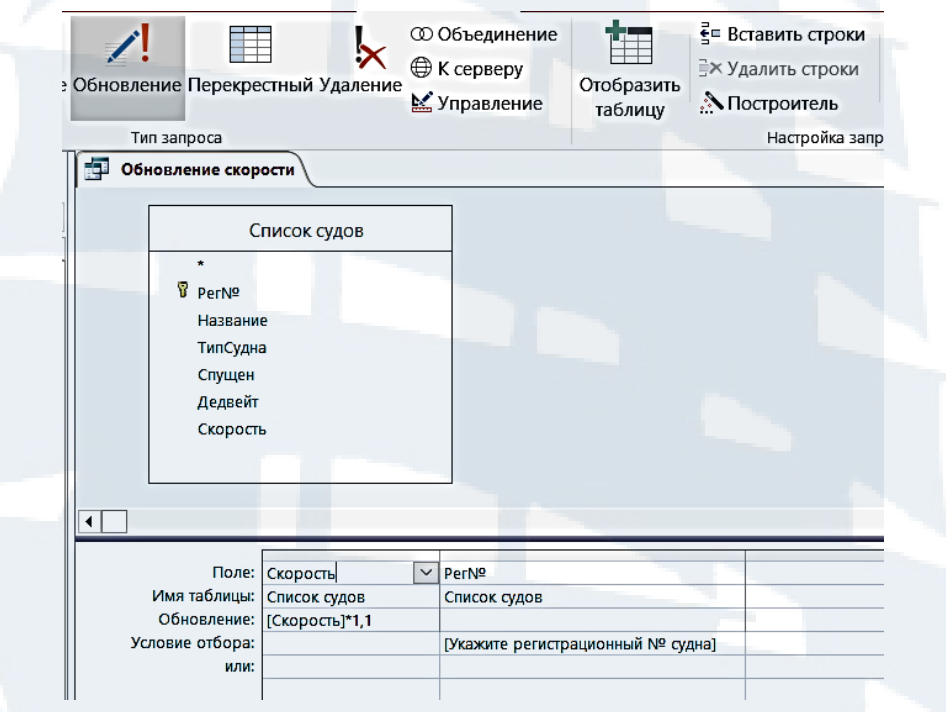

*Рис. 26. Запрос «Обновление скорости»*

#### *6. Запрос на удаление записи*

Запрос позволяет удалить неиспользуемые записи из таблиц базы данных.

Запрос может быть построен либо на основании запроса на выборку, либо на основании запроса с параметром.

*Пример. Судно выводится из эксплуатации. Создать запрос для удаления информации о нем из таблиц базы данных.* 

Запрос создается подобно запросу на выборку с параметром.

Для создания запроса выполняются следующие действия:

1. Выбрать таблицу «Список судов», где находится поле для удаления (*Рег№*).

2. Для построения запроса из таблицы выбрать поле *Рег№*.

3. Изменить тип запроса – кнопка *Удаление* в группе *Тип запроса*. В нижней части бланка запроса появляется строка *Удаление* с параметром *Условие*.

4. В строке *Условие отбора* поля *Рег№* для ввода критерия удаления записи ввести выражение вида: *[Укажите регистрационный № судна]*.

5. Сохранить запрос с именем *«Удаление судна из списка действующих».*

6. Выполнить запрос. При запуске запроса (рис. 27) и вводе критерия на удаление запись будет удалена в случае подтверждения удаления (рис. 28).

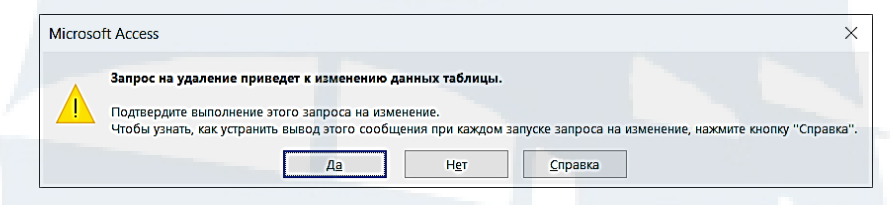

*Рис. 27. Окно для подтверждения выполнения запроса на удаление*

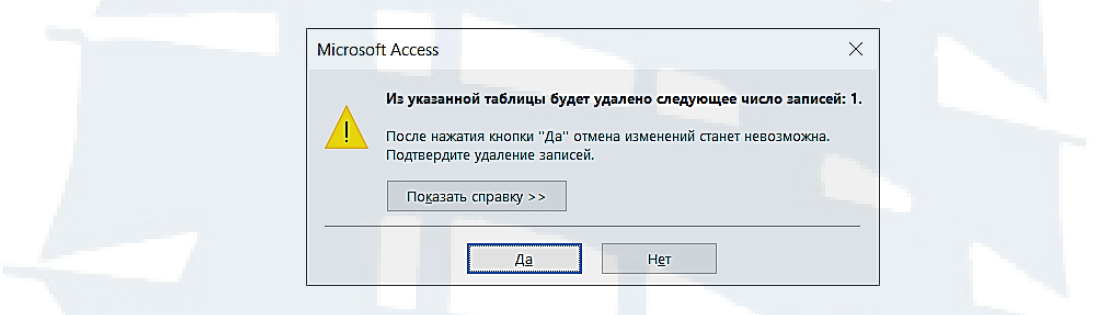

*Рис. 28. Окно для подтверждения удаления записей*

Запрос на удаление записи в режиме *Конструктор* представлен на рис. 29.

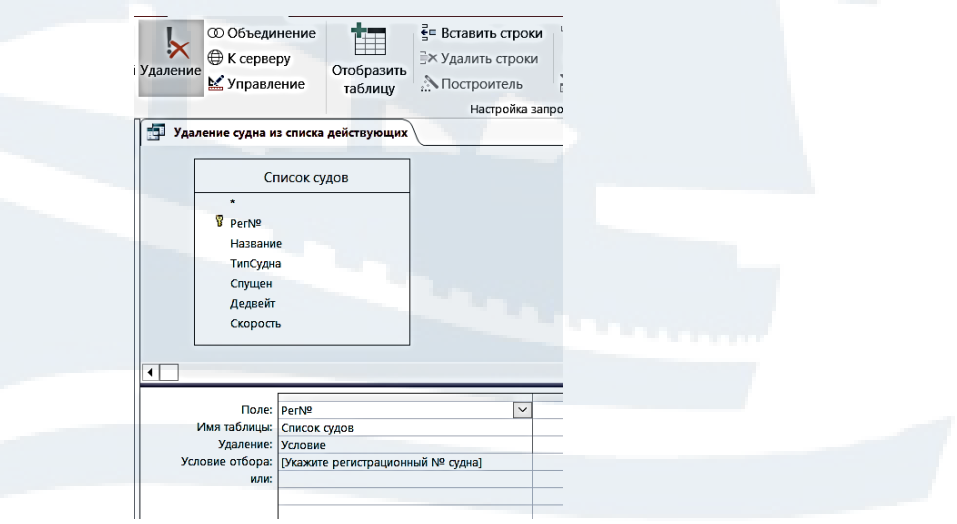

*Рис. 29. Запрос «Удаление судна из списка действующих»*

*7. Запрос на создание новой таблицы*

Запрос берет данные, собираемые вместе согласно определенному критерию из существующих таблиц, и создает новую таблицу для базы данных. Новая таблица может быть создана как в текущей базе данных, так и в указанной (другой) базе данных.

*Пример. С помощью запроса на основании существующих таблиц создать новую таблицу, содержащую основные сведения о выполненных рейсах.*

Для создания запроса выполняются следующие действия:

1. Выбрать таблицы, где находятся нужные поля (три таблицы).

*2.* Для построения запроса из таблиц выбрать поля: *Рег№, Название, ТипСудна, №рейса, ТипГруза, КодГруза, ДатаВых, ПортОтпр.*

3. Изменить тип запроса – кнопка *Создание таблицы* в группе *Тип запроса*.

4. Появляется диалоговое окно *Создание таблицы* (рис. 30)*,* где следует указать имя новой таблицы и режим создания её в текущей базе данных.

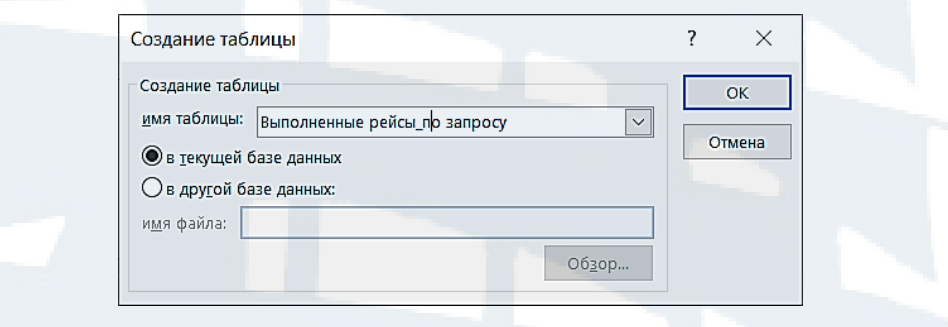

*Рис. 30. Окно для ввода имени новой таблицы*

5. Сохранить запрос с именем *«Создание таблицы\_Выполненные рейсы».*

При запуске запроса после подтверждения добавления записей в новую таблицу (рис. 31) эта таблица будет создана.

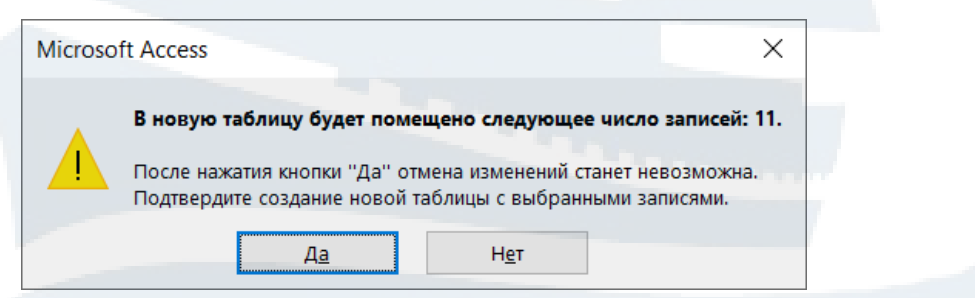

*Рис. 31. Окно для подтверждения создания новой таблицы*

Запрос на создание новой таблицы в режиме *Конструктор* представлен на рис. 32.

| ÷!<br>Создание Добавление Обновление Перекрестный Удаление<br>таблицы<br>ē                                               | $\mathbb{Z}$<br>Тип запроса<br>Создание таблицы_Выполненные рейсы | Ħ<br>'×                                                                              | <b>© Объединение</b><br><b>• К</b> серверу<br>Управление | Ħ<br>Отобразить<br>таблицу                                                                             | <sup>2</sup> Вставить строки<br><b>Е</b> Х Удалить строки<br><b>М</b> Построитель<br>Настройка запроса | "П" Вставить столбцы<br>х Удалить столбцы<br>$\frac{100}{100}$ Вернуть: Все | $\overline{\cdot}$ [?]<br>Итоги Параметры<br>Показать или скрыть | <b>Е Страница свойств</b><br><b>MMENT TAG TAG TAG AND LINE</b> |
|----------------------------------------------------------------------------------------------------|-------------------------------------------------------------------|--------------------------------------------------------------------------------------|----------------------------------------------------------|----------------------------------------------------------------------------------------------------|----------------------------------------------------------------------------------------------------|-----------------------------------------------------------------------------|------------------------------------------------------------------|----------------------------------------------------------------|
| $\star$<br><b>B</b> PerN <sup>o</sup><br>Название<br>ТипСудна<br>Спущен<br>Дедвейт<br>Скорость<br>$\left  \cdot \right $ | Список судов<br>ᅼ<br>브                                            | Перевозка грузов<br>$\star$<br>PerN <sup>o</sup><br>В №рейса<br>ТипГруза<br>КолГруза |                                                          | Информация по перевозкам<br>$\star$<br><b>В</b> Nºрейса<br>Датавых<br>ДатаПрих<br>ПортОтпр<br>ПортПрих |                                                                                                    |                                                                             |                                                                  |                                                                |
| Поле: Рег№<br>Имя таблицы: Список судов<br>Сортировка:                                                                   | $\checkmark$                                                      | <b>Название</b><br>Список судов                                                      | ТипСудна<br>Список судов                                 | №рейса<br>Перевозка грузов                                                                             | ТипГруза<br>Перевозка грузов                                                                           | КолГруза<br>Перевозка грузов                                                | Датавых                                                          | ПортОтпр<br>Информация по перев Информация по перев            |
| Вывод на экран:<br>Условие отбора:<br>или:                                                                               | ☑                                                                 | $\overline{\vee}$                                                                    | ☑                                                        | ☑                                                                                                    | ☑                                                                                                    | ☑                                                                           | $\triangledown$                                                  | ☑                                                              |

*Рис. 32. Запрос «Создание таблицы Выполненные рейсы»*

#### *8. Перекрестный запрос*

Запрос дает сводную информацию из полей разных таблиц, отображает итоговые значения, получаемые из заданных полей. Результаты поиска представляются в виде матрицы. Этот запрос относится к особому типу итоговых запросов.

При создании перекрестного запроса необходимо обязательно выбрать хотя бы три поля. Эти поля используются для заголовков строк (с левой стороны результирующей таблицы запроса), причем в качестве заголовков строк может быть от одного до трех полей, заголовков столбцов (одно поле) и значений внутри перекрестной таблицы (одно поле). Для поля З*начение* необходимо задать функцию.

*Пример 1. Создать перекрестный запрос, дающий сводную информацию о рейсах.*

Для создания запроса выполняются следующие действия:

1. Выбрать все таблицы.

2. Из таблиц выбрать поля: *Рег№, №рейса, ДатаВых*.

3. Для создания перекрестного запроса изменить тип запроса – кнопка *Перекрестный* в группе *Тип запроса*. В нижней части бланка запроса появляются две новых строки: *Групповая операция* и *Перекрестная таблица*.

4. Задать поле, значения которого будут использованы в качестве заголовков строк (*Рег№*). В строке *Перекрестная таблица* из раскрывающегося списка выбирается параметр *Заголовки строк*.

5. Задать поле, значения которого будут использованы в качестве заголовков столбцов *(№рейса*). В строке *Перекрестная таблица* из раскрывающегося списка выбирается параметр *Заголовки столбцов*.

6. Задать поле (*ДатаВых*), данные которого будут отображаться в перекрестной таблице в качестве ее значений на пересечении строк и столбцов. В строке *Перекрестная таблица* из списка выбирается параметр *Значение*. В строке *Групповая операция* из списка выбирается функция – *First*, которая оставит дату выхода без изменения ее формата и отобразит ее на пересечении строки и столбца.

7. Сохранить запрос с именем «Информация о рейсах перекрестный».

8. Выполнить запрос.

9. Для улучшения восприятия информации (для вывода названия судна) добавить еще одно поле (*Название*), значения которого также будут использованы в качестве заголовков строк (их может быть до трех). В строке *Перекрестная таблица* для этого поля из раскрывающегося списка выбирается параметр *Заголовки строк.*

10. Сохранить отредактированный запрос.

11. Выполнить запрос.

Созданный перекрестный запрос в режиме *Конструктор* и фрагмент результирующей таблицы запроса представлены ниже (рис. 33, 34).

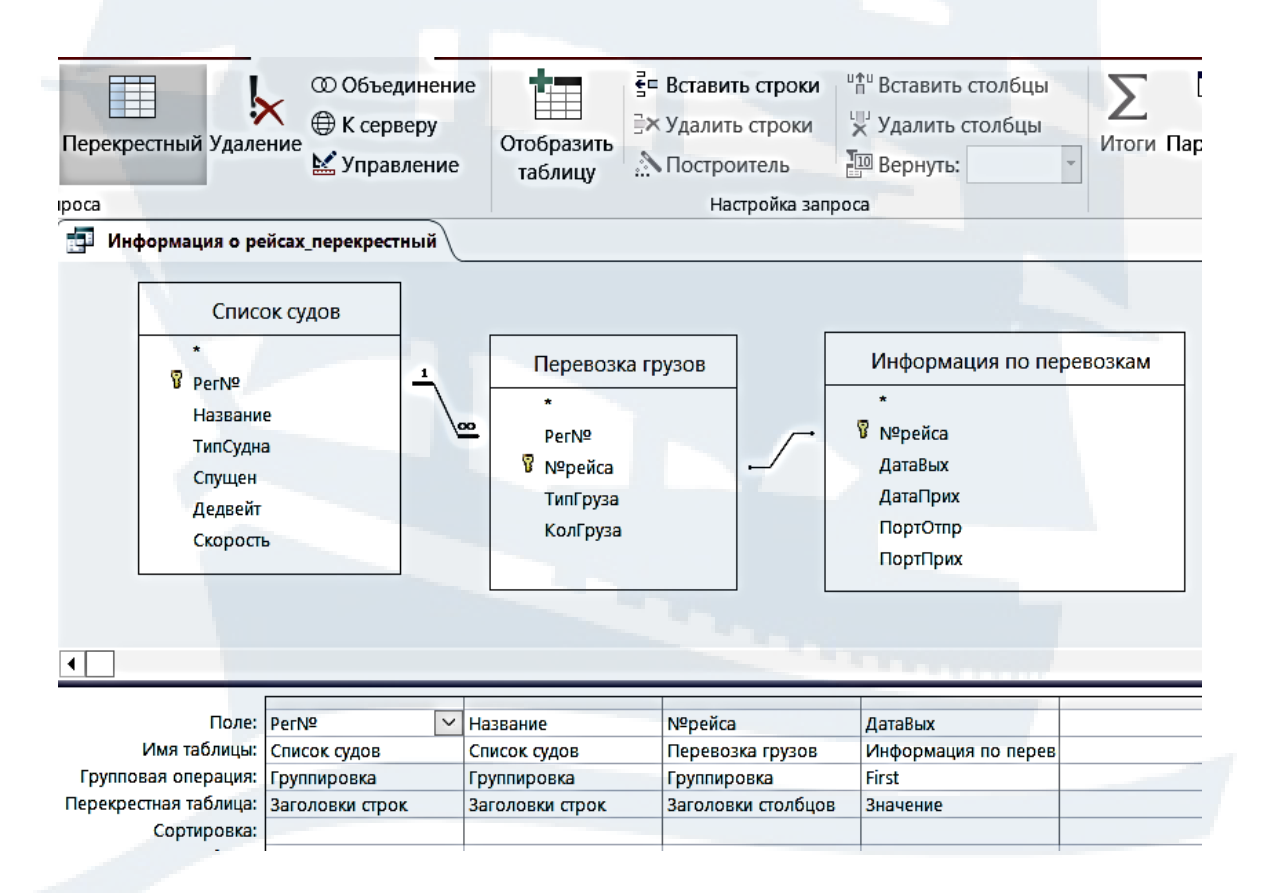

*Рис. 33. Перекрестный запрос «Информация о рейсах\_перекрестный»*

| <b>FOR</b> | Информация о рейсах перекрестный |                       |                       |            |                                       |                       |                       |
|------------|----------------------------------|-----------------------|-----------------------|------------|---------------------------------------|-----------------------|-----------------------|
|            | Регистрационный № •              | Название судна •      | 10001<br>$\mathbf{v}$ | 10002      | 10003<br>$\mathbf{w}$<br>$\mathbf{v}$ | 20001<br>$\mathbf{v}$ | 20002<br>$\mathbf{r}$ |
|            | IMO:9149859                      | Advance               | 01.05.2020            | 24.05.2020 | 09.06.2020                            |                       |                       |
|            | IMO:9243423                      | <b>Napoles</b>        |                       |            |                                       | 21.04.2020            | 07.04.2020            |
|            | IMO:9389526                      | <b>Bunga Angelica</b> |                       |            |                                       |                       |                       |
|            | IMO:9413913                      | <b>MACCOA</b>         |                       |            |                                       |                       |                       |
|            | IMO:9616008                      | Havabusa              |                       |            |                                       |                       |                       |
|            |                                  |                       |                       |            |                                       |                       |                       |

*Рис. 34. Фрагмент результирующей таблицы перекрестного запроса* 

*Пример 2. Создать перекрестный запрос, дающий информацию о рейсах, датах выхода судна из порта, а также вычислением количества рейсов по каждому судну.*

Для создания запроса выполняются следующие действия:

1. Выбрать все таблицы.

2. Для построения запроса из таблиц выбрать поля: *Рег№, Название, ТипСудна, №рейса, ДатаВых*.

3. Для создания перекрестного запроса изменить тип запроса – кнопка *Перекрестный* в группе *Тип запроса*.

4. Задать поля, значения которых будут использованы в качестве заголовков строк (*Рег№, Название*). В строке *Перекрестная таблица* из раскрывающегося списка для них выбирается параметр *Заголовки строк*.

5. Определить поле, значения которого будут использованы в качестве заголовков столбцов *(№рейса*). В строке *Перекрестная таблица* из раскрывающегося списка выбирается параметр *Заголовки столбцов*.

6. Определить поле, данные которого будут отображаться в перекрестной таблице в качестве ее значений (*ДатаВых*). В строке *Перекрестная таблица* из списка выбирается параметр *Значение*. В строке *Групповая операция* из списка выбирается функция – *First*.

7. Поле (*ТипСудна*) будет также использовано в качестве заголовков строк. По этому полю будет производиться вычисление количества рейсов. В строке *Групповая операция* из списка выбирается функция *Count* (вычисление количества).

8. Сохранить запрос с именем «Количество рейсов\_перекрестный».

9. Выполнить запрос.

10. В режиме *Конструктор* отредактировать заголовок поля, по которому выполнено вычисление количества рейсов. Для этого задать в *Окне свойств* свойство *Подпись* вида – *Выполнено рейсов*.

Запрос представлен в режиме *Конструктор* (рис. 35), а также в виде фрагмента результирующей таблицы запроса (рис. 36).

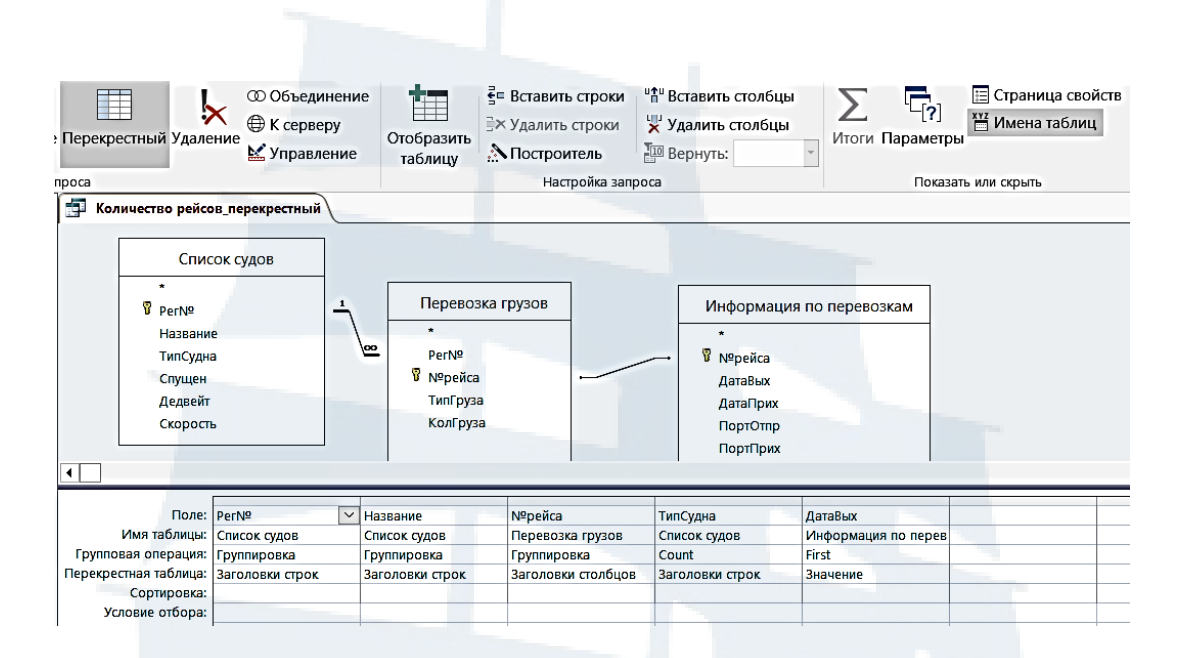

*Рис. 35. Перекрестный запрос «Количество рейсов\_перекрестный»*

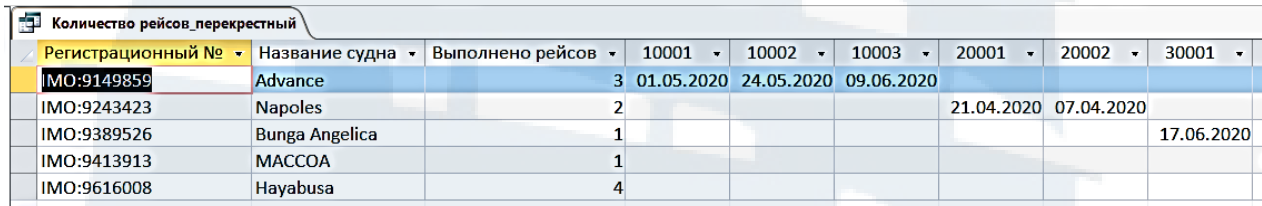

*Рис. 36. Фрагмент результирующей таблицы перекрестного запроса* 

#### *9. Запрос на добавление записей*

С помощью запроса на добавление блоки данных одной таблицы (все или отобранные запросом) можно включить в другую таблицу, как в пределах одной базы данных, так и между разными базами данных. С помощью этих запросов можно, например, убирать устаревшие записи в архивные таблицы.

*Пример*. *Используя запрос на добавление записей, поместить информацию о судах, удаленных из таблицы базы данных, в новую (архивную) таблицу «Списанные суда».*

Для создания такого запроса сначала создается новая таблица *«Списанные суда»* с помощью запроса на создание таблицы*.* Затем в эту таблицу с помощью запроса на добавление будут добавляться записи согласно критерию отбора.

*1 этап. Создание новой таблицы «Списанные суда», куда будут добавляться записи.*

1. Выбрать таблицу *«Список судов»*, где хранится нужная информация для новой таблицы.

*2.* Из этой таблицы выбрать все поля*.*

3. Изменить тип запроса – кнопка *Создание таблицы* в группе *Тип запроса*.

4. В диалоговом окне *Создание таблицы* указать имя новой таблицы (*«Списанные суда»)*.

5. Сохранить запрос с именем *«Создание таблицы\_Списанные суда».*

6. При запуске запроса, после подтверждения добавления записей в новую таблицу, таблица *«Списанные суда»* будет создана.

7. Открыть таблицу *«Списанные суда»* и удалить из нее все записи, скопированные туда при создании таблицы. Таблица для добавления готова.

*2 этап. Создание запроса на добавление записи в таблицу «Списанные суда».*

1. Выбрать таблицу *«Список судов»*, где хранится нужная для добавления информация.

2. Из этой таблицы выбрать все поля (они должны соответствовать полям ранее созданной таблицы *«Списанные суда»).*

3. Для создания запроса на добавление записи в таблицу изменить тип запроса – кнопка *Добавление* в группе *Тип запроса*.

4. В появившемся диалоговом окне *Добавление* указать имя таблицы (*«Списанные суда»*), куда будут добавляться записи (рис. 37).

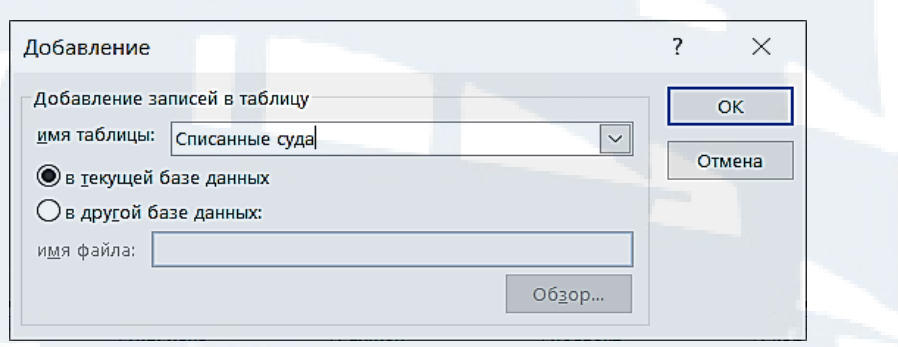

*Рис. 37. Задание имени таблицы, в которую будут добавлены записи*

5. В нижней части бланка запроса появляется новая строка *Добавление*, в которой указаны имена добавляемых в таблицу полей. В строке *Условие отбора* для поля *Рег№* ввести строку вида: *[Укажите регистрационный № судна]*.

6. Сохранить запрос с именем *«Добавление записей о списанных судах»*.

При запуске запроса, после ввода соответствующих критериев отбора записи для добавления и подтверждения добавления (рис. 38), запись будет добавлена в таблицу *«Списанные суда»*.

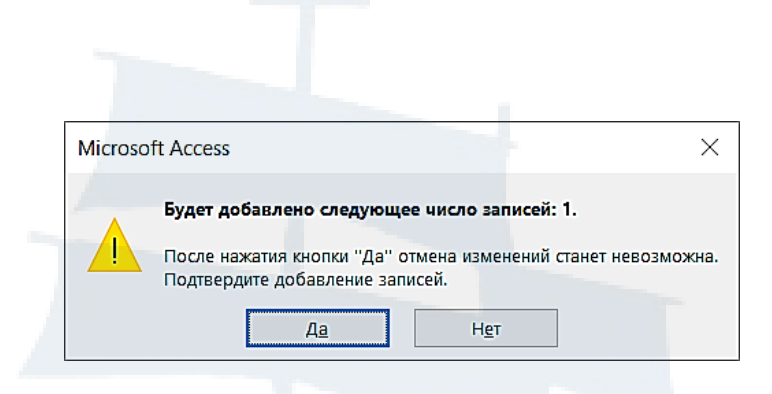

*Рис. 38. Окно для подтверждения добавления записи*

Запрос на добавление записи в режиме *Конструктор* (рис. 39) представлен ниже.

| Ð<br>$\mathbb{Z}$ !                                   | Ħ<br>: Добавление Обновление Перекрестный Удаление  | © Объединение<br>⊕ К серверу<br>Управление | Отобразить<br>таблицу | <b>ЕЕ Вставить строки</b><br><b>ЕХ Удалить строки</b><br><b>• Построитель</b> | Удалить столбцы<br><b>I</b> II Вернуть: Все | "П Вставить столбцы |
|-------------------------------------------------------|-----------------------------------------------------|--------------------------------------------|-----------------------|-------------------------------------------------------------------------------|---------------------------------------------|---------------------|
|                                                       | Тип запроса                                         |                                            |                       | Настройка запроса                                                             |                                             |                     |
| P                                                     | Добавление записей о списанных судах                |                                            |                       |                                                                               |                                             |                     |
| PerN <sup>o</sup>                                     | Список судов                                        |                                            |                       |                                                                               |                                             |                     |
| Название<br>ТипСудна<br>Спущен<br>Дедвейт<br>Скорость |                                                     |                                            |                       |                                                                               |                                             |                     |
|                                                       |                                                     |                                            |                       |                                                                               |                                             |                     |
| Поле:  Рег№                                           |                                                     | Название                                   | ТипСудна              | Спущен                                                                        | Дедвейт                                     | Скорость            |
| Имя таблицы:                                          | Список судов                                        | Список судов                               | Список судов          | Список судов                                                                  | Список судов                                |                     |
| Сортировка:                                           |                                                     |                                            |                       |                                                                               |                                             | Список судов        |
| Добавление:  Рег№                                     |                                                     | Название                                   | ТипСудна              | Спущен                                                                        | Дедвейт                                     | Скорость            |
| или:                                                  | Условие отбора:   [Укажите регистрационный № судна] |                                            |                       |                                                                               |                                             |                     |

*Рис. 39. Запрос «Добавление записей о списанных судах»*

#### **V. Создание отчетов**

*Отчет создается для вывода данных, которые хранятся в таблицах и запросах базы данных, на печать.* В отчетах можно группировать информацию по любому выбранному полю по нескольким уровням, сортировать данные по нескольким уровням, выполнять вычисления. Отчет позволяет представлять информацию в желаемом формате.

Структура отчета может быть сформирована на основе таблиц и на основе запросов.

Отчет для выбранной таблицы или запроса может быть создан автоматически: вкладка *Создание* – группа *Отчеты* – кнопка *Отчет*. При таком способе создания отчета в нем будут все поля выбранных таблиц или запроса. Отчет может быть создан с помощью *Мастера отчетов* (автомати-

зированным способом): вкладка *Создание* – группа *Отчеты* – кнопка *Мастер отчетов.* При таком способе создания отчета можно выбрать нужные таблицы и поля из них. Отчет может быть создан вручную с помощью *Конструктора отчетов* или средства *Пустой отчет* вкладки *Создание*. Создание отчета в этих случаях начинается с «чистого листа»: необходимо выбрать таблицу, отображаемые в отчете поля, и остальные элементы отчета. Наиболее удобным способом создания отчетов является использование *Мастера отчетов*.

Существует несколько режимов работы с отчетами. *Режим макета*  позволяет изменять структуру отчета, применять форматирование, удалять поля, создавать в отчетах новые элементы управления и т. д. Режим *Конструктор* позволяет редактировать и форматировать отчет. В этом режиме отчет имеет следующие области (или разделы): *Заголовок отчета*, *Верхний колонтитул, Область данных, Нижний колонтитул, Примечание отчета*. Отчет может быть представлен в режиме *Предварительный просмотр*, где отображается внешний вид отчета при печати. Режим *Представление отчета* позволяет просмотреть точную и полную копию отчета, не выполняя предварительный просмотр и печать, использовать фильтры и средства поиска. В отчетах можно выполнять вычисления.

*Пример 1. Создать автоотчет по таблице «Список судов».* 

Для создания отчета:

1. Выбрать таблицу *«Список судов».*

2. Вкладка *Создание* – группа *Отчеты* – *Отчет*.

Созданный отчет открывается в *Режиме макета.* Для работы с отчетом используется появившаяся новая вкладка *Работа с макетами отчетов* с вложенными в нее вкладками *Конструктор*, *Упорядочить*, *Формат*, *Параметры страницы*. Например, с помощью вкладки *Параметры страницы* меняется ориентация отчета (книжная или альбомная), поля на странице отчета. В отчете автоматически выведена текущая дата, время, текущая страница, подсчитано количество страниц в отчете, для этого использованы функции *Date(), Time(), Page* и *Pages*. С помощью функции *Count(\*)* в отчете вычисляется общее количество записей. Используемые функции отображаются при просмотре отчета в режиме *Конструктор*.

Фрагмент созданного отчета «Список судов» представлен в режимах *Предварительный просмотр* (рис. 39), *Режим макета* (рис. 40) и *Конструктор* (рис. 41).

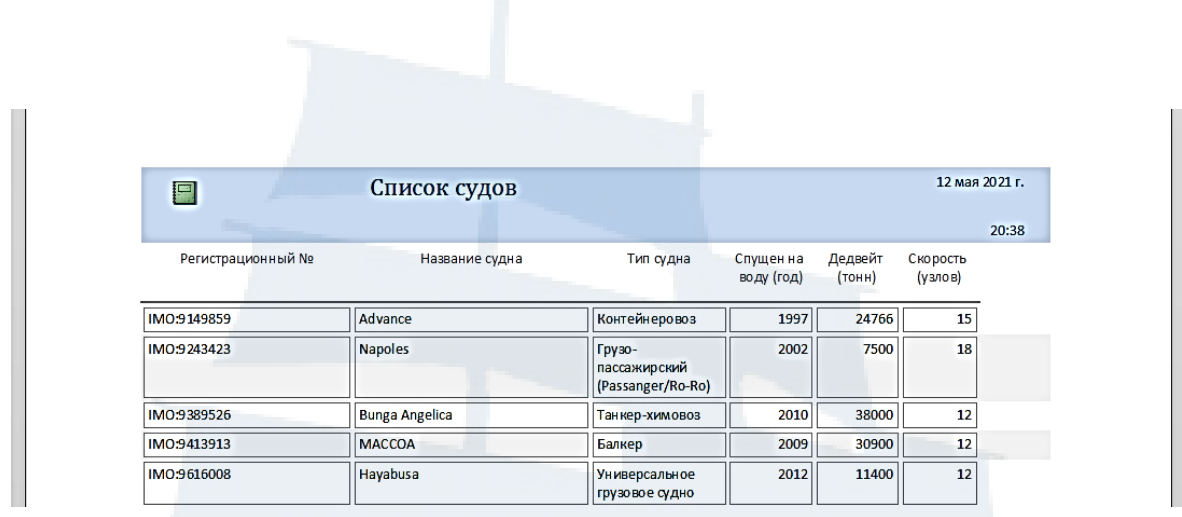

*Рис. 39. Отчет «Список судов» в режиме Предварительный просмотр*

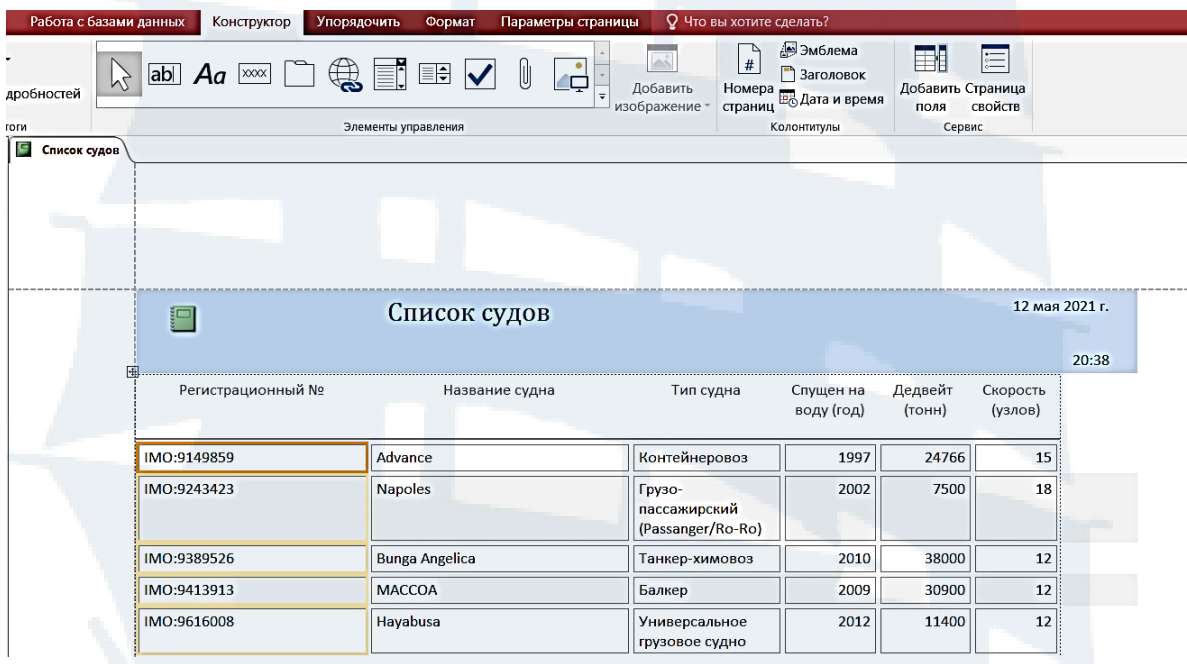

*Рис. 40. Отчет «Список судов» в режиме Макета*

| r,<br>Список судов   |                |           |                                                                                                    |
|----------------------|----------------|-----------|----------------------------------------------------------------------------------------------------|
|                      |                |           | 112112312 11212 12:00 12:00 12:00 12:00 12:00 12:00 12:00 12:00 12:00 12:00 12:00 12:00 12:00 12:00 12:00 12:0 |
| • Заголовок отчета   |                |           |                                                                                                    |
| 圕                    | Список судов   |           | =Дата()                                                                                                    |
|                      |                |           | $=$ Time()                                                                                                    |
| • Верхний колонтитул |                |           |                                                                                                    |
| Регистрационный Nº   | Название фудна | Тип судна | Спущен на<br>Дедвейг<br>Скорость<br>воду (год<br>(тонн<br>(узлов)                                              |
| • Область данных     |                |           |                                                                                                    |
| PerN <sub>2</sub>    | Название       | ТипСудна  | Дедвейт<br>Спущен<br>Скорость                                                                                  |
| • Нижний колонтитул  |                |           |                                                                                                    |
| • Примечание отчета  |                |           | ="¢траница " & [Page] & " из " & [Pages]                                                                       |
| $=$ Count $(*)$      |                | $\sim$    | 1.11<br>$\cdots$                                                                                               |
|                      |                |           | <b>11.5</b> W<br>$-1.5$                                                                                        |

*Рис. 41. Отчет «Список судов» в режиме Конструктор*

*Пример 2. Создать автоотчет по запросу «Количество рейсов по судам».* 

Для создания отчета по запросу:

1. Выбрать запрос *«Количество рейсов по судам».*

2. Вкладка *Создание* – группа *Отчеты* – *Отчет*.

Фрагмент автоотчета (рис. 42), созданного на основе запроса *«Количество рейсов по судам»,* представлен в режиме *Предварительный просмотр*.

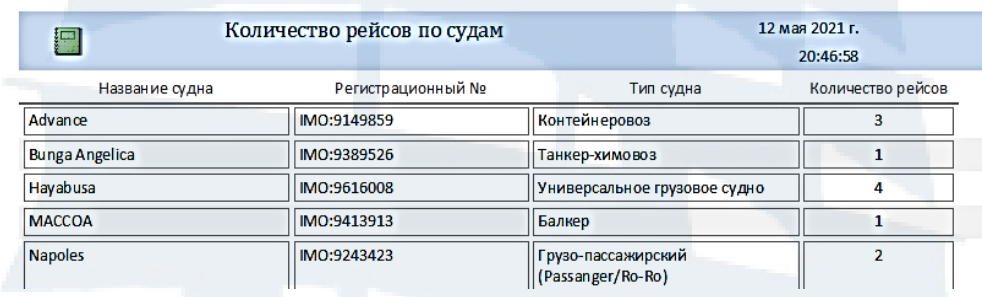

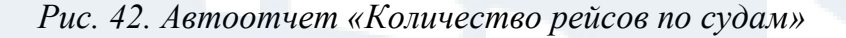

Отчет может быть создан на основе нескольких таблиц или запросов, что позволяет выбирать нужные поля из таблиц и запросов. Отчет в таком случае создается с помощью *Мастера отчетов*.

*Пример 3*. *Создать отчет, содержащий информацию о выполненных рейсах.*

Для создания отчета:

1. Вкладка *Создание* – группа *Отчеты* – *Мастер отчетов*.

2. В появившемся окне *Создание отчетов* выбрать таблицу *«Список судов»* и поля: *Рег№, Название, ТипСудна*, которые войдут в будущий отчет.

3. В поле *Таблицы и запросы* выбрать вторую таблицу *«Перевозка грузов»* и поля *№рейса, ТипГруза* и *КолГруза* из нее.

4. На следующем шаге выбирается вид представления данных. По умолчанию главной выбрана таблица «Список судов», другая таблица по отношению к ней являются подчиненной. На этом шаге представлен вид будущего отчета.

5. В отчетах можно группировать записи. На текущем шаге при необходимости добавляются уровни группировки данных по выбранному полю (например, группировка по полю *Рег№*).

6. В отчетах можно сортировать записи (рис. 43). На этом шаге при необходимости выбирается порядок сортировки записей (например, выбрать сортировку по полю *№рейса* по возрастанию).

7. На этом шаге также можно выполнять вычисления в отчете. С помощью кнопки *Итоги* можно создавать в отчете вычисляемые поля. После нажатия на кнопку *Итоги* в появившемся окне *Итоги* (рис. 44) выбирается поле, по которому будет проводиться вычисление, например, *КолГруза*, и функция *Sum* для вычисления суммарного значения перевезенного груза для каждого судна.

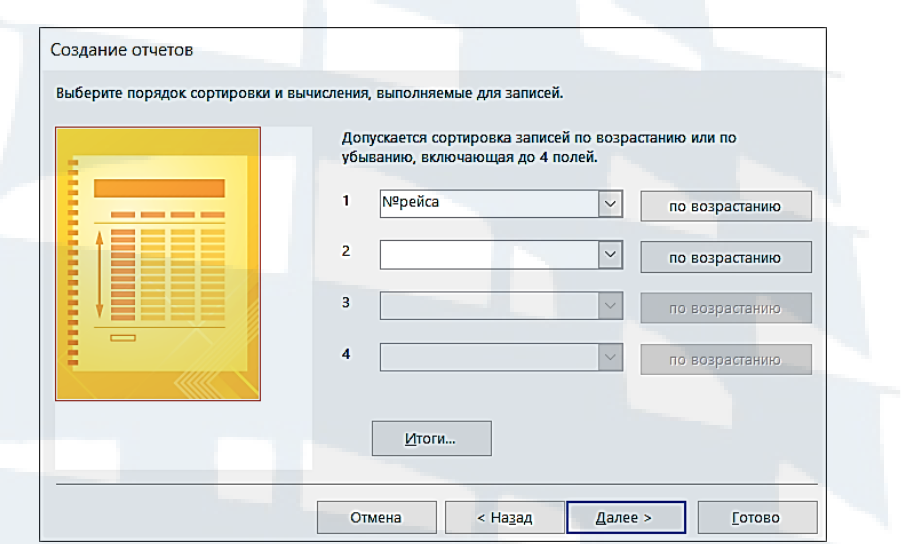

*Рис. 43. Создание отчета, сортировка*

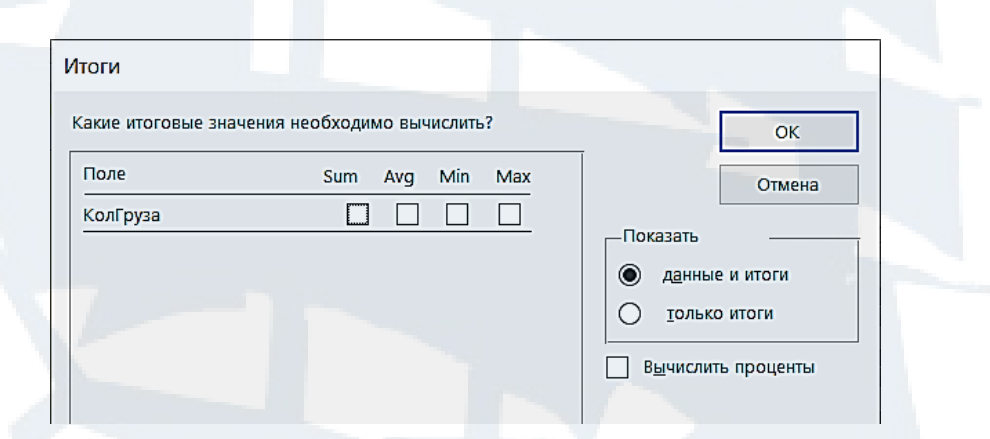

*Рис. 44. Выбор поля для вычисления при создании отчета*

8. Затем выбирается вид макета для отчета (*ступенчатый*), ориентация (*альбомная*).

9. На последнем шаге создания отчета задается имя отчета *«Информация по рейсам».* 

При редактировании отчета в режиме *Конструктор* в области *Примечание группы Рег№* было удалено информационное поле с подсчетом записей в этих группах и введен поясняющий текст к результатам вычислений в этих полях.

Фрагменты созданного отчета в режиме *Предварительный просмотр* (рис. 45) и *Конструктор* (рис. 46) представлены ниже.

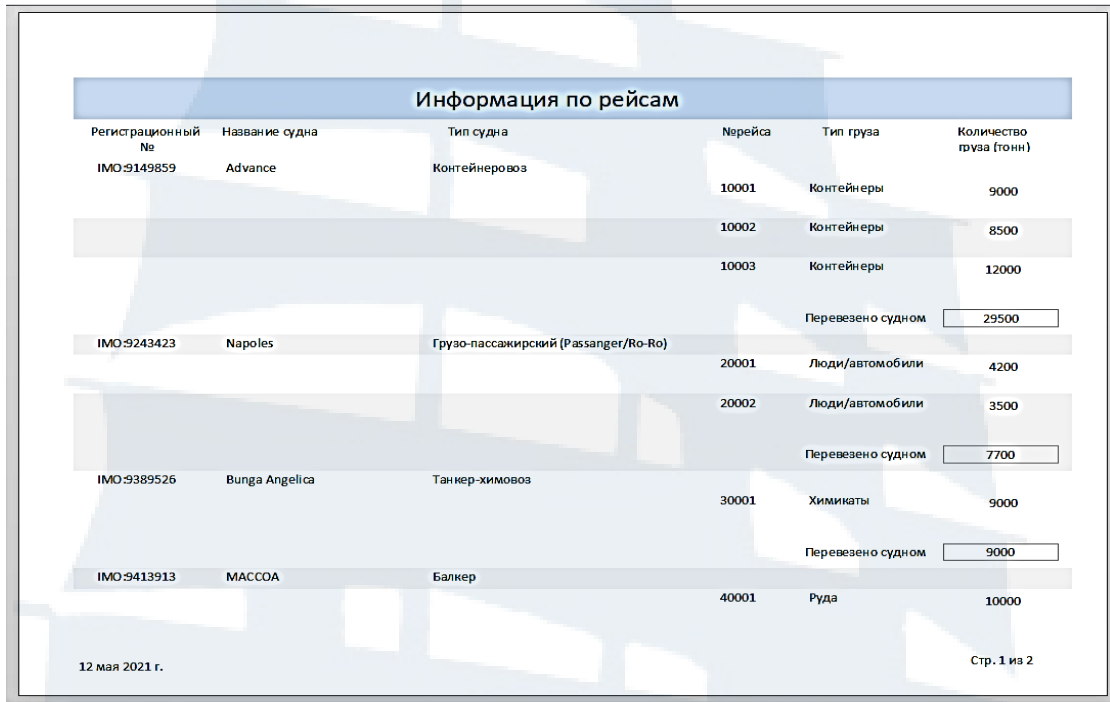

*Рис. 45. Отчет «Информация по рейсам» с вычислением* 

| ● Заголовок отчета                               |                              |           |                      |                      |                                      |
|--------------------------------------------------|------------------------------|-----------|----------------------|----------------------|--------------------------------------|
|                                                  |                              |           | Информация по рейсам |                      |                                      |
| • Верхний колонтитул                             |                              |           |                      |                      |                                      |
| Рег <mark>истрационн</mark> ый<br>N <sub>o</sub> | Назва <mark>ние судна</mark> | Тип судна |                      | Ngpeйca<br>Тип груза | Количество груза<br>(тонн)           |
| ◆ Заголовок группы 'Рег№'                        |                              |           |                      |                      |                                      |
| PerN <sub>2</sub>                                | Название                     | ТипСудна  |                      |                      |                                      |
| √ Область данных                                 |                              |           |                      |                      |                                      |
|                                                  |                              |           |                      | №рейса<br>ТипГруза   | КолГруза                             |
| • Примечание группы 'Рег№'                       |                              |           |                      |                      |                                      |
|                                                  |                              |           |                      |                      |                                      |
|                                                  |                              |           |                      | Перевезено судном    | =Sum([КолГруза])                     |
|                                                  |                              |           |                      |                      |                                      |
| • Нижний колонтитул                              |                              |           |                      |                      |                                      |
|                                                  |                              |           |                      |                      | ="Стр. " & [Page] & " из " & [Pages] |
| $=$ Now()                                        |                              |           |                      |                      |                                      |

*Рис. 46. Отчет «Информация по рейсам» в режиме Конструктор*

Как было отмечено ранее, при создании отчета с помощью *Мастера отчетов* можно задавать выполнение вычислений по нужному полю. Для этого на шаге задания поля для сортировки выбирается кнопка *Итоги*, затем поле и функция для вычисления.

Вычисления можно выполнить в уже созданном отчете. Для этого отчет открывается в режиме *Конструктор*. Далее в области *Примечание от-*

*чета* формируется область (поле), где записывается формула для вычисления. Для формирования поля для ввода формулы используется элемент управления типа *Поле*, выбираемый на ленте в группе *Элементы управления* (рис. 47).

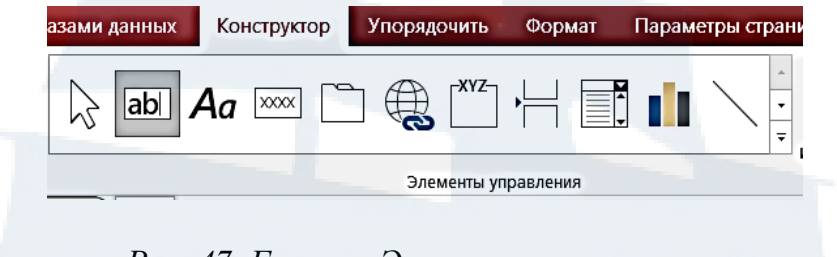

*Рис. 47. Группа «Элементы управления»*

Элемент *Поле* размещается в области *Примечание отчета*. После графического формирования области для ввода формулы с помощью элемента *Поле* появляются две ее части (рис. 48).

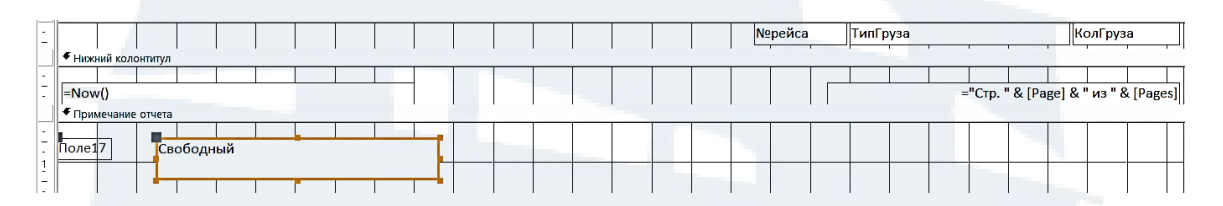

*Рис. 48. Формирование области для ввода формулы в отчете*

В части с именем *Свободный* вводится формула для вычисления вида: *= имя функции( [имя поля] ),* например, *=Sum([КодГруза]).* В левой части вводится поясняющая надпись, например, *Перевезенный груз*.

Для автоматизации процесса ввода формулы может быть использован *Построитель выражений*. В режиме *Конструктор* после выбора кнопки *Страница свойств* (группа *Сервис*) в *Окне свойств* выбрать вкладку *Дан-*

*ные*, затем строку Данные и через кнопку вида  $\|\cdot\|$  в ней вызвать окно *Построитель выражений*. В соответствующих полях окна построителя из списка выбрать: *Функции* – *Встроенные функции,* затем категорию функции (например, *Статистические)* и имя функции. В качестве аргумента этой функции выбрать из списка нужную таблицу, затем и нужное поле.

### **VI. Создание кнопочной формы**

*С помощью кнопочной формы, которая является одним из видов форм, можно получить быстрый доступ к созданным ранее формам и отчетам базы данных.* 

Для создания новой кнопочной формы или изменения существующей служит *Диспетчер кнопочных форм*. Если на ленте отсутствует кнопка *Диспетчер кнопочных форм*, то следует ее добавить. Для этого выбирается

вкладка *Файл – Параметры – Настроить ленту*. В нужной вкладке (например, *Создание*) создать новую пользовательскую группу, переименовать ее (например, *Диспетчер кнопочных форм*). В поле *Выбрать команды* выбрать из списка параметр *Все команды*. Затем в списке команд найти команду *Диспетчер кнопочных форм* и добавить ее в созданную ранее группу*.*

Перед созданием кнопочной формы разрабатывается ее эскиз: определяется количество страниц кнопочной формы, элементы (или кнопки), которыми будут наполнены эти страницы, команды (действия), закрепленные за этими кнопками, подписи к кнопкам и т. д. По умолчанию создаваемая кнопочная форма уже имеет одну (главную) страницу с именем *Главная кнопочная форма*. Эта страница (форма) пустая, она не содержит кнопок (элементов). Разработчик базы данных сам определяет количество страниц (форм) в кнопочной форме, которые можно будет вызвать с главной страницы путем нажатия на соответствующие кнопки.

Создаваемая *Кнопочная форма* будет содержать три страницы. Первая страница (*Главная кнопочная форма*) уже существует. Необходимо создать еще две страницы. Страница *Формы* (вторая страница) будет содержать кнопки, дающие доступ к созданным ранее формам для просмотра и редактирования записей таблиц базы данных, а также кнопки только для добавления записей в таблицы базы данных. Страница *Отчеты* (вторая страница) будет содержать кнопки, дающие доступ к созданным ранее отчетам. Любая страница кнопочной формы может содержать не более восьми кнопок.

Для создания кнопочной формы необходимо выполнить следующие этапы.

*1 этап. Создание страниц кнопочной формы.* 

– вызвать *Диспетчер кнопочных форм*, затем подтвердить (*Да)* создание новой кнопочной формы;

– в окне *Диспетчер кнопочных форм* выбрать кнопку *Создать* и в окне *Создание* и поле *Имя страницы кнопочной формы* ввести имя первой страницы – *Формы.*

Аналогично создается и вторая страница (*Отчеты*). Созданные страницы кнопочной формы представлены на рис. 49.

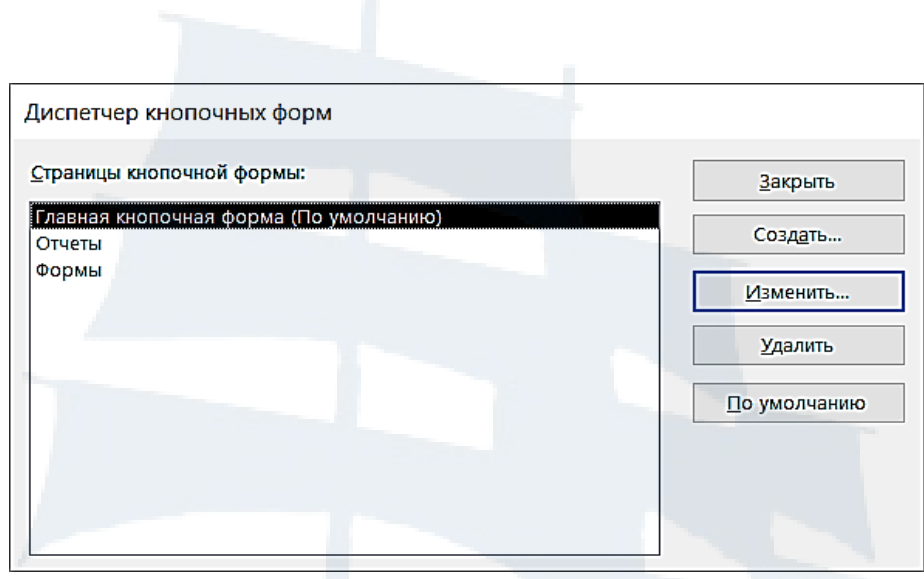

*Рис. 49. Диспетчер кнопочных форм. Страницы кнопочной формы*

### *2 этап. Оформление элементами главной кнопочной формы*

В главной кнопочной форме, согласно разработанному эскизу, предусмотрены четыре кнопки, с помощью которых можно будет перейти к другим страницам кнопочной формы, отредактировать кнопочную форму, выйти из приложения.

Для создания кнопок:

– в окне *Диспетчер кнопочных форм* выбрать главную страницу и кнопку *Изменить*, появится окно *Изменение страницы кнопочной формы*;

– выбрать кнопку *Создать*, появится окно *Изменения элемента кнопочной формы*;

– в соответствующих полях путем ввода или выбора из раскрывающегося списка вводится текст надписи к создаваемой кнопке, поясняющий ее назначение, затем выбирается из списка нужная команда и далее нужная кнопочная форма (страница). Например, для создания кнопки, осуществляющей переход к странице *Формы*, поля в окне *Изменение элемента кнопочной формы* имеют вид (рис. 50):

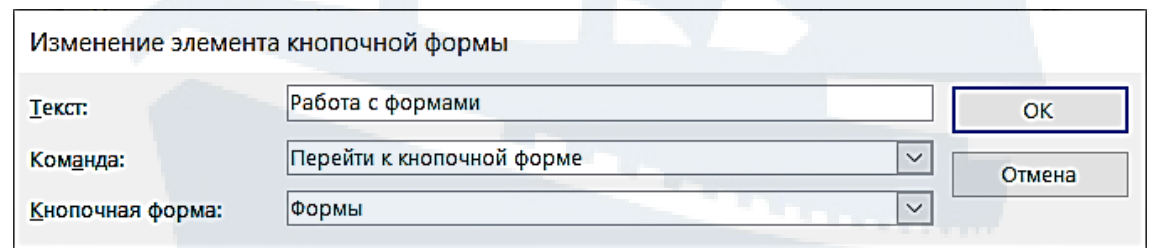

*Рис. 50. Создание кнопки для перехода к странице Формы*

Согласно описанной выше технологии создается кнопка *Просмотр отчетов*. Кнопка *Редактирование кнопочной формы* будет содержать только два

поля: текст надписи к кнопке *(Редактирование кнопочной формы)* и выбранную из списка команду *Конструктор приложения* (рис. 51).

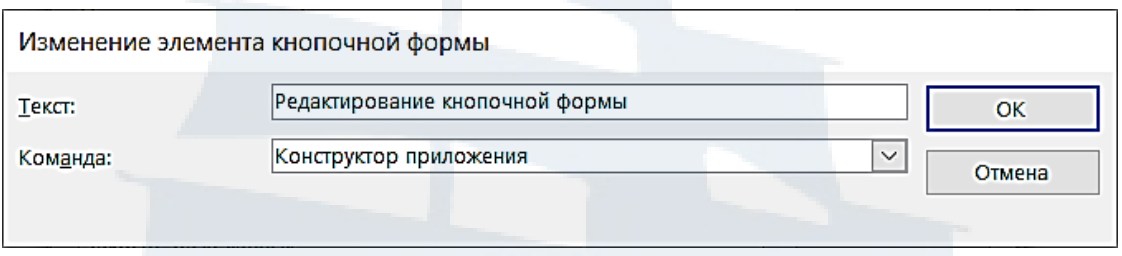

*Рис. 51. Создание кнопки для редактирования кнопочной формы*

Кнопка *Закрыть базу данных* содержит тоже два поля: текст надписи к кнопке *(Закрыть базу данных)* и выбранную из списка команду *Выйти из приложения* (рис. 52).

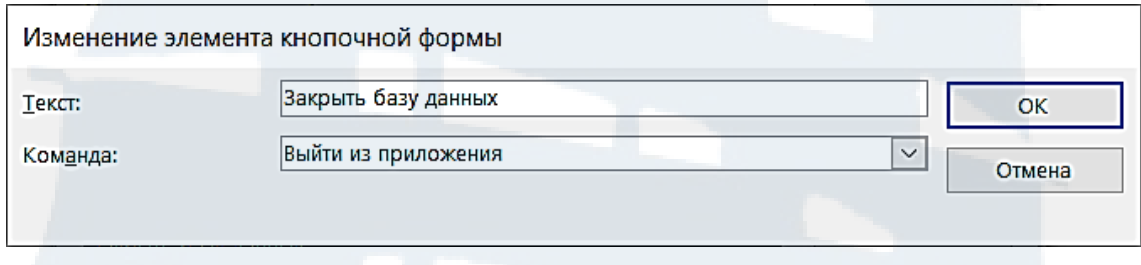

*Рис. 52. Создание кнопки для закрытия базы данных*

Имя первой страницы (по умолчанию *Главная кнопочная форма*) можно изменить, например, присвоить странице имя (название) *Морские перевозки* в поле *Название кнопочной формы*.

После создания кнопок на главной странице для завершения режима изменения страницы выбирается кнопка *Закрыть* и осуществляется переход к окну диспетчера кнопочных форм, где находятся все страницы кнопочной формы.

*3 этап. Оформление страницы Формы.*

Для создания кнопок, дающих доступ к нужным формам для просмотра, редактирования записей или только добавления записей, необходимо:

– выбрать страницу *Формы*;

– выбрать кнопку *Изменить*;

– выбрать кнопку *Создать* и в соответствующих полях ввести или выбрать из списка:

Текст: <*ввести любой текст надписи к кнопке, поясняющий форму*> Команда: *Открыть форму для изменения*

Форма: <*выбрать имя нужной формы из списка*>

На рис. 53 представлено содержимое полей кнопки доступа к форме «*Список судов»* для редактирования и добавления записей.

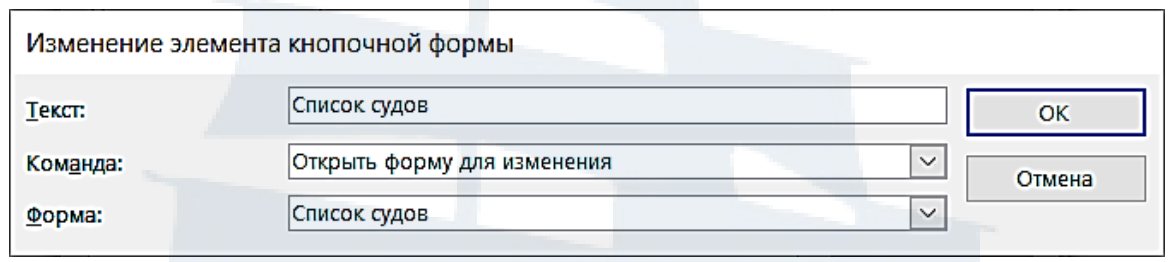

*Рис. 53. Создание кнопки для работы с формой «Список судов»*

Аналогично создаются кнопки для доступа к другим формам.

Новые записи в таблицы базы могут добавляться без просмотра существующих записей (доступа к ним). Для создания кнопки, позволяющей только добавлять записи, выбирается команда *Открыть форму для добавления* (рис. 54).

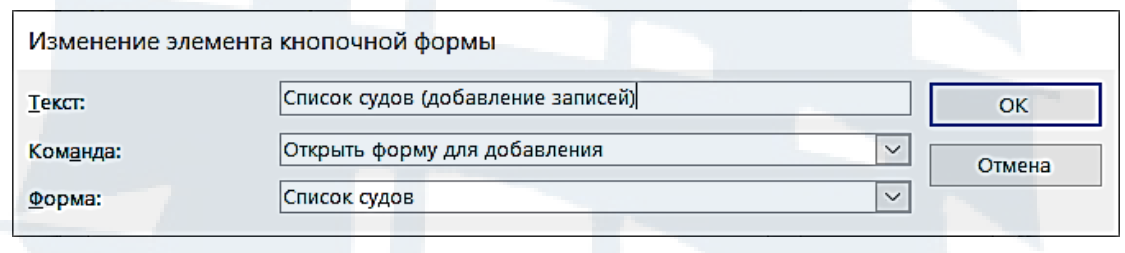

*Рис. 54. Создание кнопки только для добавления записей* 

Для перехода со страницы *Формы* назад к главной (первой) странице создается кнопка *Вернуться на главную страницу* (рис. 55), где в качестве команды из списка выбирается команда *Перейти к кнопочной форме* и в поле *Кнопочная форма* из списка выбирается страница *Морские перевозки* (до переименования страница называлась *Главная кнопочная форма*).

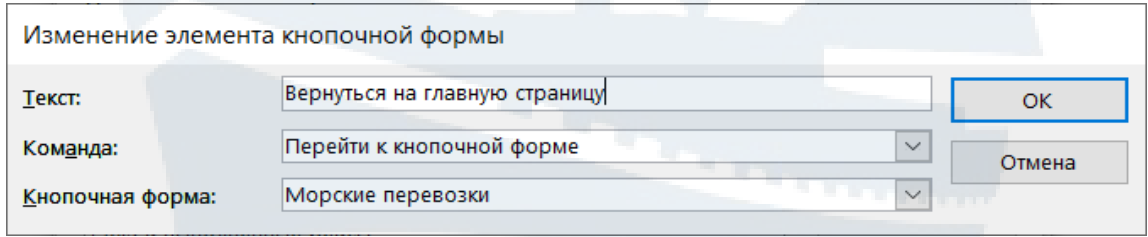

*Рис. 55. Создание кнопки для перехода на главную страницу* 

*4 этап. Работа со страницей «Отчеты».*

Кнопки этой страницы создаются по аналогии с созданием кнопок для страницы *Формы*. В качестве команды выбирается из списка команда *Открыть отчет*, а в поле *Отчёт* выбирается нужный отчёт из списка существующих (рис. 56). Текст надписи к кнопке разъясняет ее назначение в соответствии с содержимым отчёта.

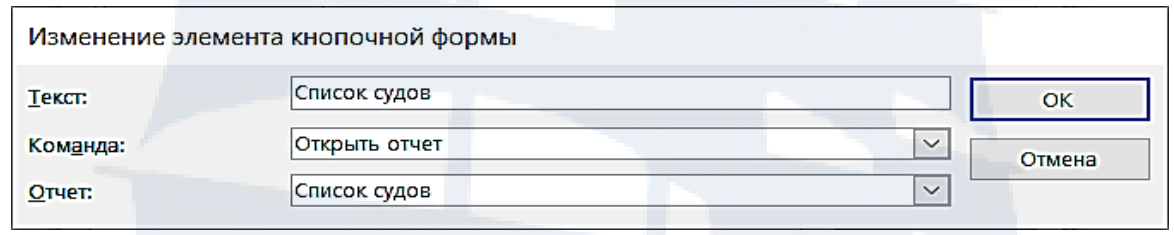

*Рис. 56. Создание кнопки для открытия отчета*

Аналогично создаются кнопки для просмотра остальных созданных отчетов. Для перехода со страницы *Отчеты* к главной странице создается кнопка *Вернуться на главную страницу*. Оформление страницы заканчивается нажатием на кнопку *Закрыть*.

Создание кнопочной формы заканчивается выбором кнопки *Закрыть*.

Для открытия созданной кнопочной формы в окне «Все объекты Access» среди объектов *Формы* найти форму с именем *Кнопочная форма*. Среди объектов *Таблицы* появилась автоматически созданная новая таблица *Switchboard Items*, которая содержит описание страниц и команд кнопочной формы. В режиме *Конструктор* кнопочную форму можно редактировать, как и обычную форму.

Кнопочную форму можно запускать и работать со страницами, просматривая формы, содержащие данные таблиц базы данных и отчеты, созданные на основании запросов и табличных данных.

*5 этап. Автоматический запуск кнопочной формы.*

Для автоматического запуска кнопочной формы при открытии базы данных следует выполнить команды *Файл – Параметры – Текущая база данных* и в поле *Форма просмотра* вместо параметра *Отсутствует* выбрать параметр *Кнопочная форма.* После задания установки на автоматический запуск кнопочной формы при открытии базы данных открывается *Главная кнопочная форма*. Путем выбора нужных кнопок на этой форме можно осуществить переход на другие страницы (формы) для получения быстрого доступа к созданным ранее формам и отчётам.

Страницы созданной *Кнопочной формы* представлены на рис. 57, 58, 59.

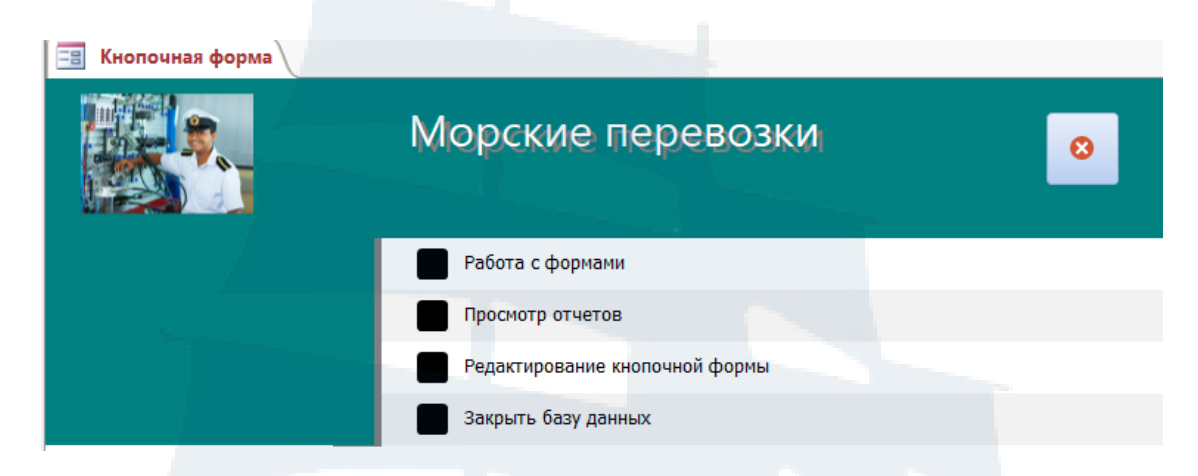

### *Рис. 57. Главная кнопочная форма (первая страница)*

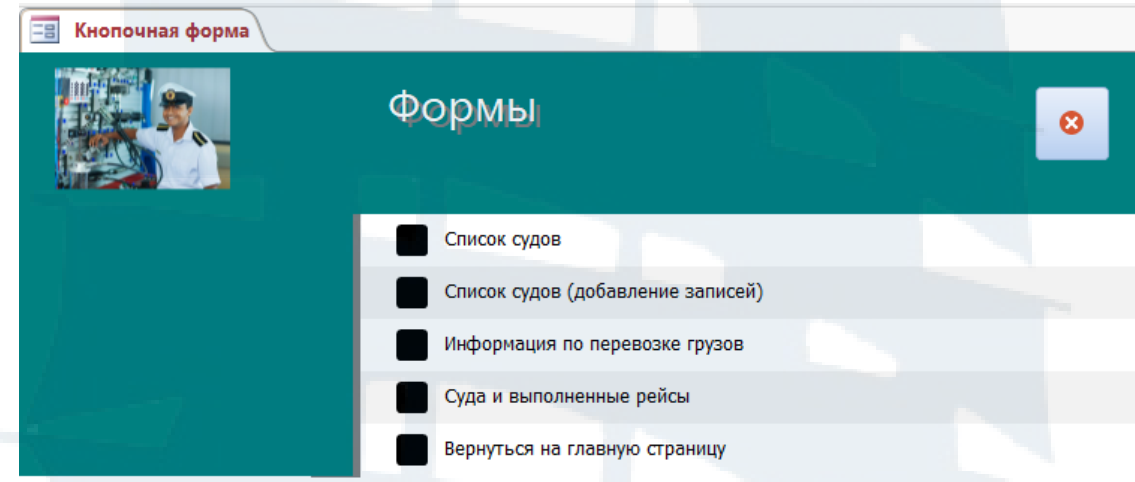

### *Рис. 58. Кнопочная форма. Страница Формы*

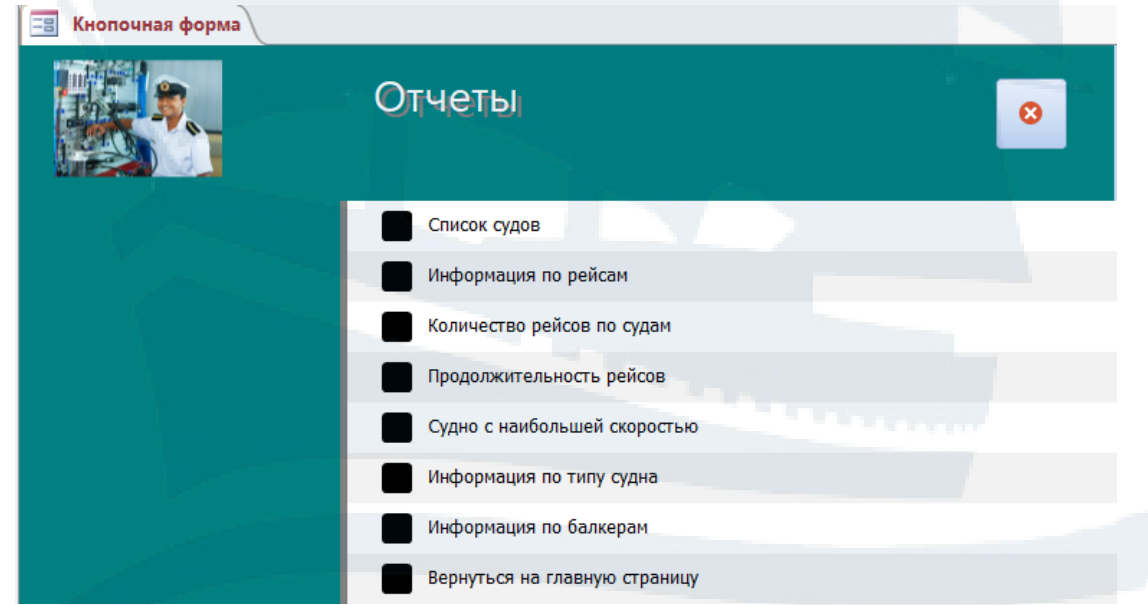

*Рис. 59. Кнопочная форма. Страница Отчеты*

### **КОНТРОЛЬНЫЕ ВОПРОСЫ**

1. Типы (модели) баз данных. Почему MS Access называют табличной или реляционной базой данных?

2. Какие основные объекты базы данных (БД) созданы в практической работе?

3. Для чего предназначены объекты БД?

4. Средства создания основных объектов БД: *ручные* (режим *Конструктор*), *автоматизированные* (программы-мастера), *автоматические*. Какие средства и для каких объектов использованы при создании объектов?

5. Зачем необходимо задавать ключевое поле?

6. Что такое «первичный ключ» и «внешний ключ»?

7. Как связываются между собой таблицы? Типы межтабличных связей.

8. Зачем нужны межтабличные связи? Как редактируются межтабличные связи?

9. Всегда ли в таблице надо задавать ключевое поле? Зачем оно необходимо?

10. Для чего при создании межтабличных связей необходимо включать режим *«Обеспечение целостности данных»*?

11. При создании межтабличных связей не включен режим *«Обеспечение целостности данных»*. Как это будет влиять на внешний вид схемы данных?

12. При создании межтабличных связей включен режим *«Обеспечение целостности данных»*. Как это будет влиять на данные во вторичной таблице?

13. Дайте характеристику и приведите примеры свойства *Размер поля* для текстового типа данных.

14. Дайте характеристику и приведите примеры свойства *Размер поля* для числового типа данных.

15. Дайте характеристику и приведите примеры свойства *Формат поля.*

16. Дайте характеристику и приведите примеры свойства *Маска ввода*.

17. Дайте характеристику и приведите примеры свойства *Подпись*.

18. Охарактеризуйте и приведите примеры типа данных *Короткий текст и Длинный текст.*

19. Охарактеризуйте и приведите примеры типа данных *Числовой.*

20. Охарактеризуйте и приведите примеры типа данных *Дата/Время.*

21. Охарактеризуйте и приведите примеры типа данных *Денежный, Логический.*

22. Охарактеризуйте и приведите примеры типа данных *Мастер подстановок.*

23. Какие основные этапы проектирования БД и основных ее объектов были выполнены в практическом задании?

24. Кратко опишите технологическую цепочку действий при создании структуры таблиц. Какому средству создания таблиц отдано предпочтение?

25. Кратко опишите технологическую цепочку действий при создании межтабличных связей.

26. Кратко опишите технологическую цепочку действий при создании форм для ввода данных в таблицы БД.

27. Что значит отредактировать форму? Привести примеры.

28. Какие области содержит форма при редактировании ее в режиме *Конструктор*?

29. Какому средству создания форм отдается предпочтение и когда?

30. Две таблицы связаны отношением один-к-одному. Надо создать форму для первой таблицы и наполнить ее записями, а потом форму для второй таблицы и наполнить ее записями. Дайте ответ «Да» или «Нет»?

31. Чем отличается форма, созданная на базе таблиц, связанных отношением один-ко-многим, от формы, созданной также на базе двух таблиц, но связанных отношением один-к-одному?

32. В какой момент становится понятным, что при работе с БД осуществляется двойной подход для сохранения информации?

33. Какие типы запросов были созданы, перечислить их?

34. Кратко описать общую технологическую цепочку действий при создании запроса любого типа.

35. Что является характерным приемом при создании простого запроса на выборку? Привести примеры.

36. Что является характерным приемом при создании запроса на выборку с параметром? Привести примеры.

37. Кратко описать общую технологическую цепочку действий при создании итоговых запросов.

38. Что является характерным приемом при создании итогового запроса для вычисления суммы, среднего, количества по нужному полю? Привести примеры.

39. Кратко описать общую технологическую цепочку действий при создании итоговых запросов на поиск максимального (минимального) значения по нужному полю.

40. Что является характерным приемом при создании итогового запроса для поиска максимального (минимального) значения по нужному полю? Привести примеры.

41. Какое свойство используется для редактирования заголовка поля, в котором выполнено вычисление?

42. Кратко описать общую технологическую цепочку действий при создании запросов с формированием нового вычисляемого поля.

43. Как будет выглядеть вычисляемое выражение при создании нового поля? Привести пример записи.

44. Для чего используется Построитель выражений?

45. Перечислить типы запросов, которые позволяют модифицировать БД.

46. Что является характерным приемом при создании запроса на удаление записи в БД? Привести примеры.

47. Кратко описать общую технологическую цепочку действий при создании запроса на удаление записи.

48. Что является характерным приемом при создании запроса на обновление записи в БД? Привести примеры.

49. Кратко описать общую технологическую цепочку действий при создании запроса на обновление записи.

50. Что является характерным приемом при создании запроса на создание новой таблицы в БД? Привести примеры.

51. Кратко описать общую технологическую цепочку действий при создании запроса на создание новой таблицы в БД.

52. Что является характерным приемом при создании перекрестных запросов? Привести примеры.

53. Кратко описать общую технологическую цепочку действий при создании перекрестного запроса.

54. Какое количество полей как минимум должно быть выбрано при создании перекрестного запроса? Почему?

55. Какому средству создания запросов отдано предпочтение?

56. Кратко описать технологическую цепочку действий при создании отчетов по созданным ранее запросам и таблицам БД.

57. Как отредактировать и отформатировать созданный отчет? Привести примеры.

58. Какие области содержит отчет при редактировании его в режиме *Конструктор*?

59. Какому средству создания отчетов отдается предпочтение и когда?

60. Для чего создается кнопочная форма? Её состав.

61. Кратко описать общую технологическую цепочку действий (этапов) при создании кнопочной формы.

### **ПРАВИЛА ТЕХНИКИ БЕЗОПАСНОСТИ ПРИ РАБОТЕ В КОМПЬЮТЕРНОМ КЛАССЕ**

К выполнению работ на персональном компьютере (ПК) во время лабораторных и практических занятий допускаются студенты, знающие основные правила работы на ПК, прошедшие инструктаж по технике безопасности.

Перед включением ПК необходимо:

1. Убедиться в отсутствии видимых повреждений оборудования на рабочем месте.

2. Обо всех замеченных технических неисправностях сообщать преподавателю.

3. После получения разрешения от преподавателя включить ПК и приступать к работе.

4. Во время работы на ПК расстояние от глаз до экрана должно быть 0,  $6 - 0$ , 7 м (расстояние вытянутой руки), уровень глаз должен приходиться на центр экрана или на 2/3 его высоты.

При работе в компьютерном классе категорически запрещается:

1. Без разрешения преподавателя работать с личными носителями информации.

2. Работать с ПК в верхней одежде.

3. Находиться в классе с едой и напитками.

4. Изменять настройки операционной системы, а также самостоятельно устранять возникшие неисправности.

5. Устанавливать и запускать программы, не относящиеся к учебному процессу.

При возникновении программных сбоев в работе необходимо обратиться к преподавателю.

При ощущении действия электрического тока от прикосновения к корпусам ПК, появлении дыма, искрения, посторонних запахов, теплового излучения, необходимо прекратить работу и сообщить об этом преподавателю.

По окончании работы закрыть все приложения, завершить сеанс работы на ПК.

### **СПИСОК ИСПОЛЬЗОВАННОЙ ЛИТЕРАТУРЫ**

1. Информатика и информационные технологии: учеб. пособие / под ред. Ю.Д. Романовой. – М.: Эксмо, 2011. – 704 с.

2. Макарова Н.В., Волков В.Б. Информатика: учебник для вузов. – СПб.: Питер, 2011. – 573 с.

3. Практикум по информатике: учебное пособие для вузов / под ред. Н.В. Макаровой. – СПб.: Питер, 2012. – 320 с.

4. Семенова А.П. Информатика. Методические указания и контрольные задания для студентов морских и инженерных специальностей заочной формы обучения. – Калининград: Издательство БГАРФ, 2014. – 88 с.

5. Семенова А.П. Проектирование базы данных в СУБД MS Access: учебное пособие. – Калининград: Издательство БГАРФ, 2014. – 53 с.

6. Сеннов А. Access 2010. Учебный курс. – СПб.: Питер, 2010. – 288 с.

7. Симонович С.В. Информатика. Базовый курс: учебник для вузов. – СПб.: Питер, 2016. – 637 с.

8. Стоцкий Ю., Васильев А., Телина И. Office 2010: Самоучитель. – СПб.: Питер, 2011. – 425 с.

### **Семенова Алевтина Петровна**

### **ПРОЕКТИРОВАНИЕ БАЗЫ ДАННЫХ «МОРСКИЕ ПЕРЕВОЗКИ» В СУБД MS ACCESS**

Учебно-методическое пособие для выполнения лабораторных работ по дисциплине «Информатика» для курсантов специальности 26.05.05 «Судовождение», студентов морских и инженерных специальностей всех форм обучения

*Ведущий редактор Н.В. Желтухина*

*Младший редактор Г.В. Деркач*

*Компьютерное редактирование А.В. Кошель*

*Лицензия № 021350 от 28.06.99.* 

*Печать офсетная.* 

*Формат 60x90/16.*

*Заказ № 1707. Тираж 200 экз.*

*Подписано в печать 15.10.2021 г. Усл. печ. л. 3,4. Уч.-изд. л. 4,2.*

Доступ к архиву публикации и условия доступа к нему:

*<https://bgarf.ru/akademia/#biblioteka>*

*БГАРФ ФГБОУ ВО «КГТУ»*

*Издательство БГАРФ, член Издательско-полиграфической ассоциации высших учебных заведений 236029, Калининград, ул. Молодежная, 6.*